# AD73 Pro

# Rev. A+

System Board User's Manual Carte Mère Manuel Pour Utilisateur System-Platine Benutzerhandbuch Manual del Usuario de Placas Base

### Copyright

This publication contains information that is protected by copyright. No part of it may be reproduced in any form or by any means or used to make any transformation/adaptation without the prior written permission from the copyright holders.

This publication is provided for informational purposes only. The manufacturer makes no representations or warranties with respect to the contents or use of this manual and specifically disclaims any express or implied warranties of merchantability or fitness for any particular purpose. The user will assume the entire risk of the use or the results of the use of this document. Further, the manufacturer reserves the right to revise this publication and make changes to its contents at any time, without obligation to notify any person or entity of such revisions or changes.

© 2002. All Rights Reserved.

### **Trademarks**

Microsoft<sup>®</sup> MS-DOS®, Windows™, Windows® 95, Windows® 98, Windows® 98 SE, Windows® ME, Windows® 2000, Windows NT® 4.0 and Windows® XP are registered trademarks of Microsoft Corporation. AMD, Athlon<sup>TM</sup> and Duron<sup>TM</sup> are registered trademarks of Advanced Micro Devices, Inc. VIA is a registered trademark of VIA Technologies, Inc. Award is a registered trademark of Award Software, Inc. Other trademarks and registered trademarks of products appearing in this manual are the properties of their respective holders.

### **Caution**

To avoid damage to the system:

• Use the correct AC input voltage range.

To reduce the risk of electric shock:

• Unplug the power cord before removing the system chassis cover for installation or servicing. After installation or servicing, cover the system chassis before plugging the power cord.

Battery:

- Danger of explosion if battery incorrectly replaced.
- Replace only with the same or equivalent type recommend by the manufacturer.
- Dispose of used batteries according to the battery manufacturer's instructions.

Joystick or MIDI port:

• Do not use any joystick or MIDI device that requires more than 10A current at 5V DC. There is a risk of fire for devices that exceed this limit.

### FCC and DOC Statement on Class B

This equipment has been tested and found to comply with the limits for a Class B digital device, pursuant to Part 15 of the FCC rules. These limits are designed to provide reasonable protection against harmful interference when the equipment is operated in a residential installation. This equipment generates, uses and can radiate radio frequency energy and, if not installed and used in accordance with the instruction manual, may cause harmful interference to radio communications. However, there is no guarantee that interference will not occur in a particular installation. If this equipment does cause harmful interference to radio or television reception, which can be determined by turning the equipment off and on, the user is encouraged to try to correct the interference by one or more of the following measures:

- Reorient or relocate the receiving antenna.
- Increase the separation between the equipment and the receiver.
- Connect the equipment into an outlet on a circuit different from that to which the receiver is connected.
- Consult the dealer or an experienced radio TV technician for help.

#### Notice:

- 1. The changes or modifications not expressly approved by the party responsible for compliance could void the user's authority to operate the equipment.
- 2. Shielded interface cables must be used in order to comply with the emission limits.

# Table of Contents

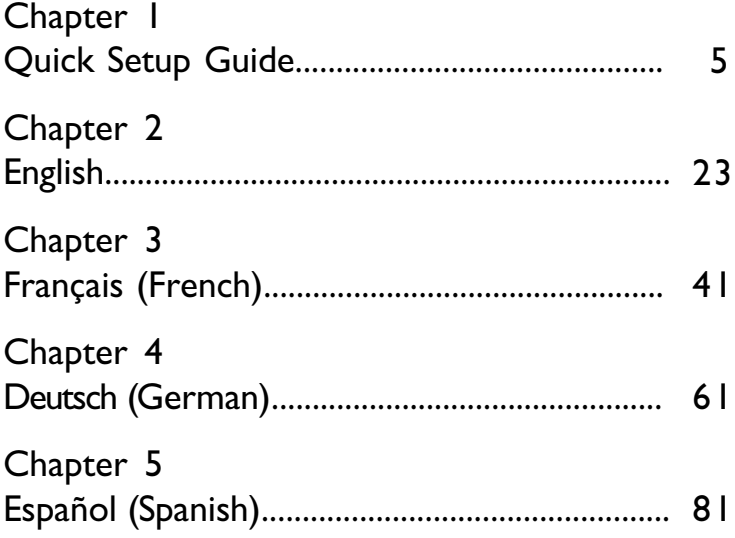

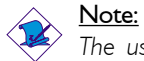

The user's manual in the provided CD contains detailed information about the system board. If, in some cases, some information doesn't match those shown in this manual, this manual should always be regarded as the most updated version.

# Table of Contents

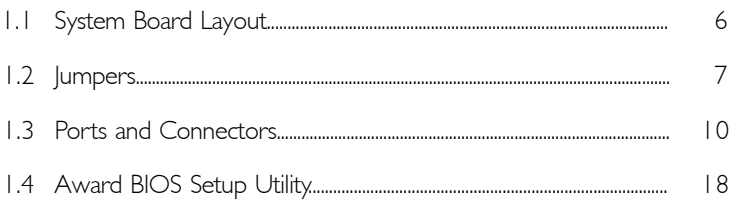

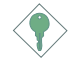

### Important:

To ensure proper boot up and operation of your system, you must power-off the system then turn off the power supply's switch or unplug the AC power cord prior to altering the setting of a jumper or replacing the CPU.

Quick Setup Quick Setup<br>Guide

# 1.1 System Board Layout

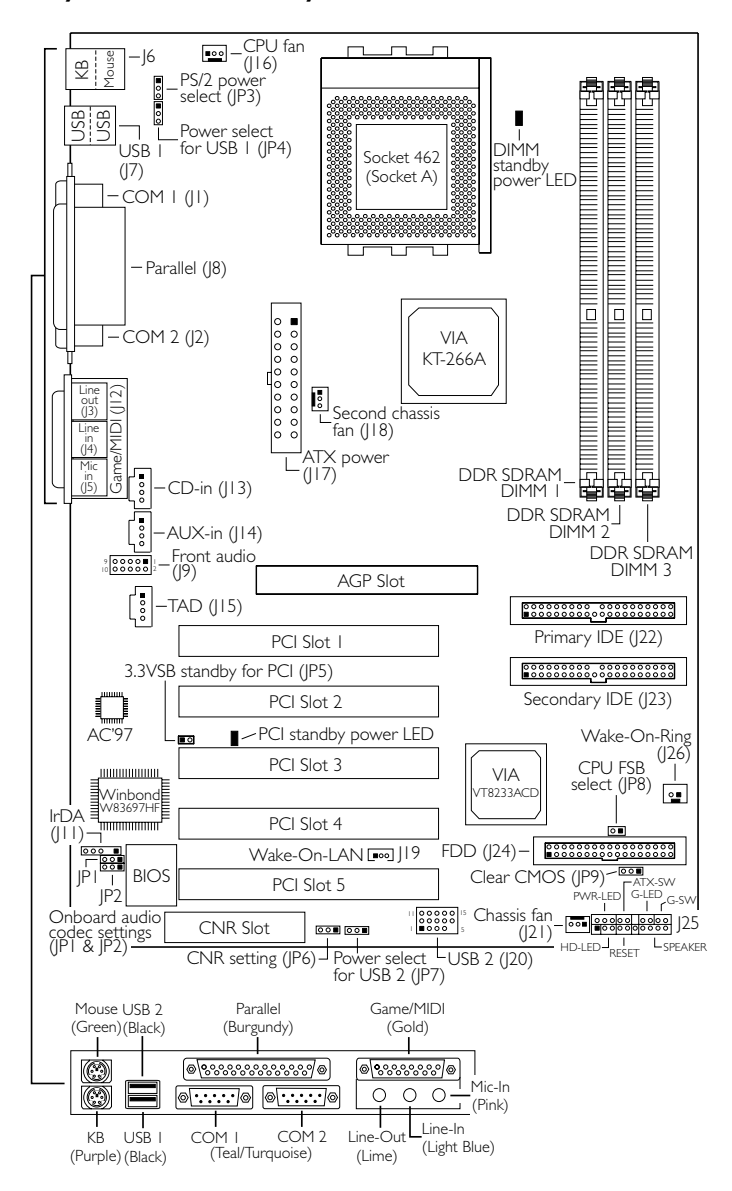

1 Quick Setup Guide

Quick Setup Guide 1

- 1.2 Jumpers
- 1.2.1 Clear CMOS Data JP9

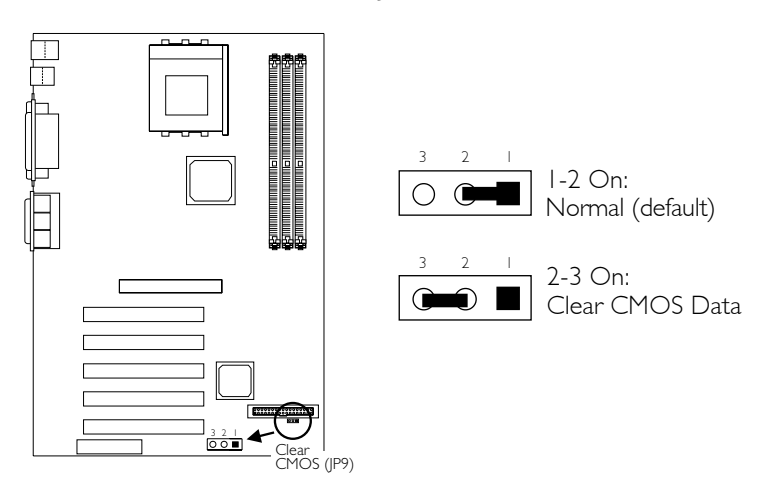

1.2.2 Onboard Audio Codec - JP1 and JP2

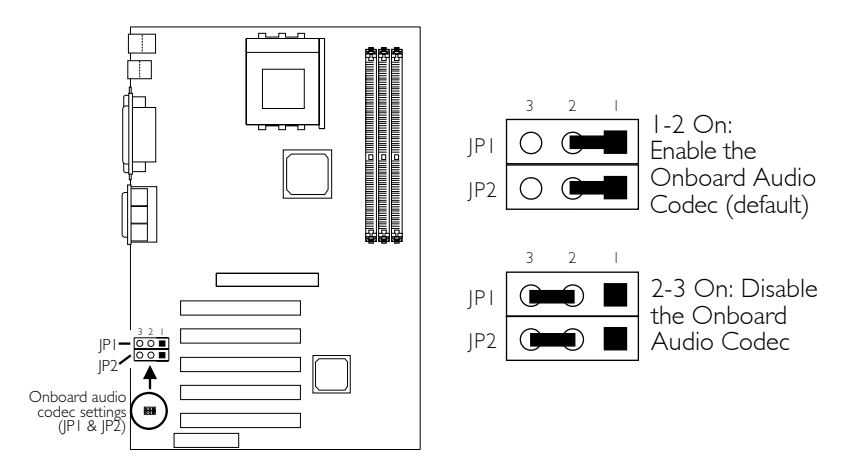

If you are not using the onboard audio codec, set pins 2 and 3 to On (Disabled) and set the "VIA-3058 AC97 Audio" ("VIA OnChip PCI Device" field) in the Integrated Peripherals submenu of the BIOS to Disabled.

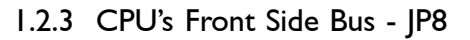

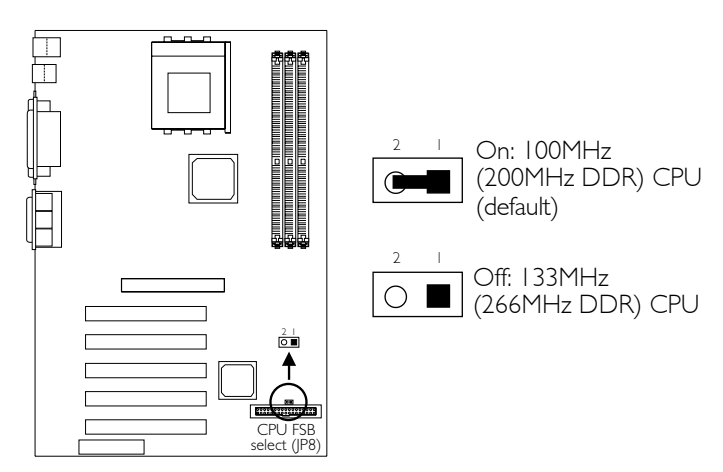

To ensure proper boot up and operation of your system, you must poweroff the system then turn off the power supply's switch or unplug the AC power cord prior to altering the setting of the jumper.

When using a 1.2GHz CPU under Windows® XP operating system, the VIA KT-266A chip must be installed with a fan that is connected to the "second chassis fan" connector.

### 1.2.4 Power Select for USB 1 (JP4) and USB 2 (JP7)

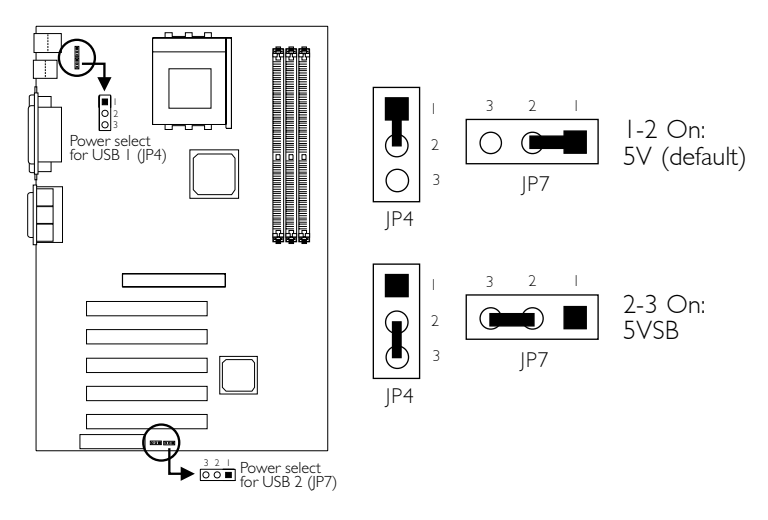

Quick Setup Guide

### 1.2.5 Power Select for PS/2 Keyboard/Mouse (JP3)

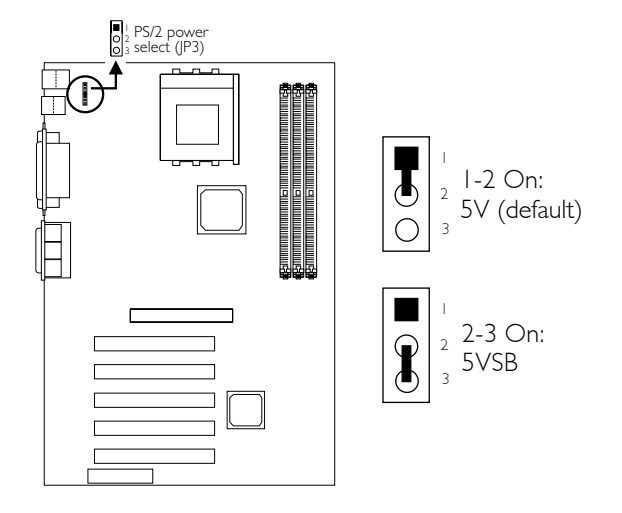

1.2.6 CNR Settings - JP6

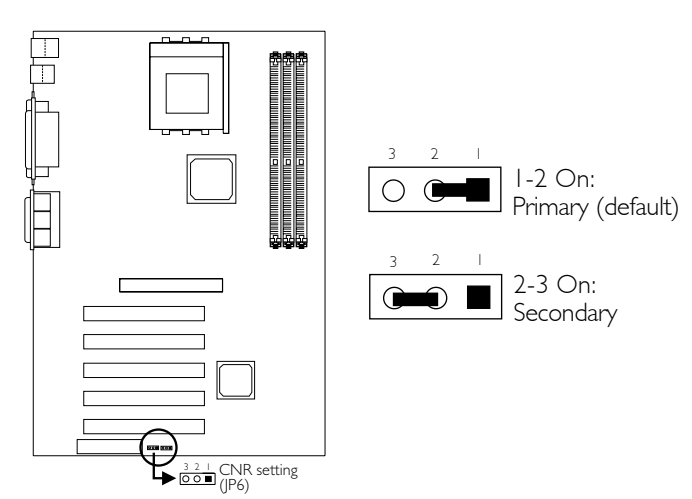

- 1.3 Ports and Connectors
- 1.31 PS/2 Mouse and PS/2 Keyboard Ports

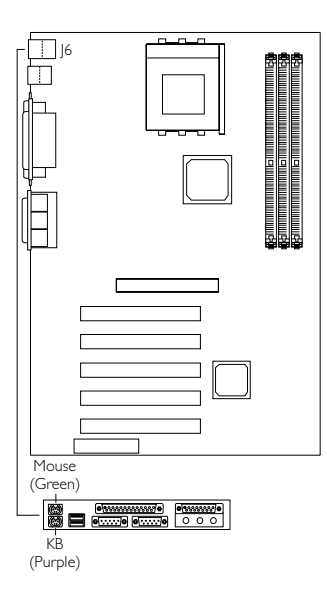

PS/2 Mouse PS/2 Keyboard

Make sure to turn off your computer prior to connecting or disconnecting a mouse or keyboard. Failure to do so may damage the system board.

### 1.3.2 Parallel Port

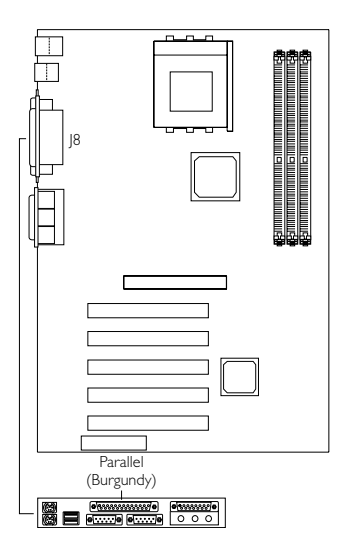

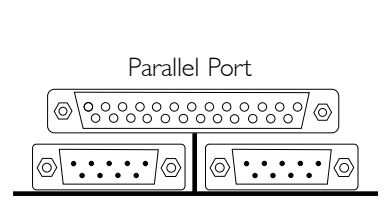

Quick Setup Quick Set Guide

**Jick Ser** 

### 1.3.3 Universal Serial Bus Ports

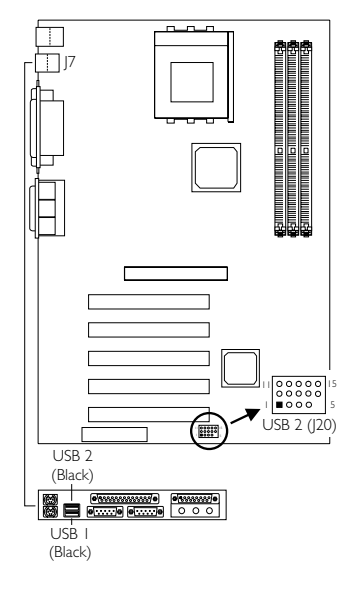

Onboard USB Ports (J7)

Quick Setup Guide 1

Additional USB Ports (J20)

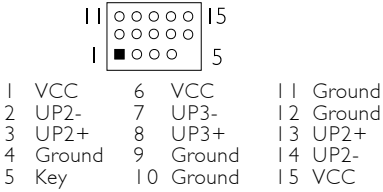

1.3.4 Serial Ports

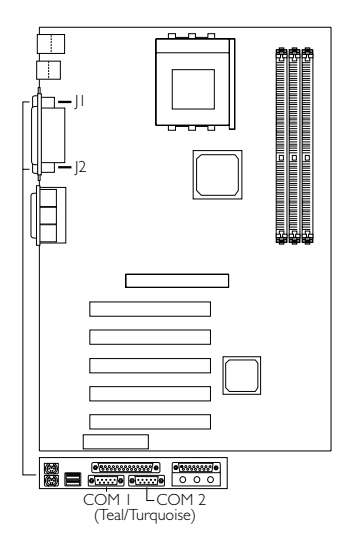

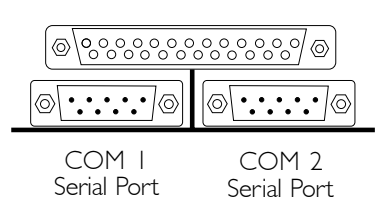

### 1.3.5 Game/MIDI Port and Audio Jacks

Quick Setup Quick Setup<br>Guide

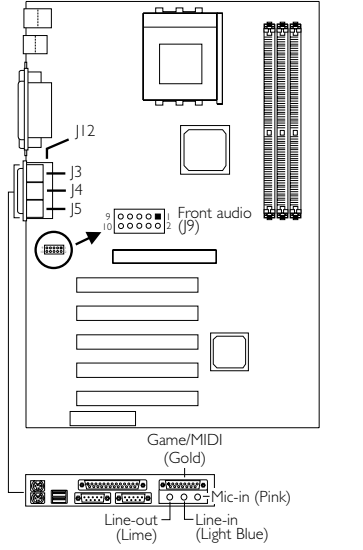

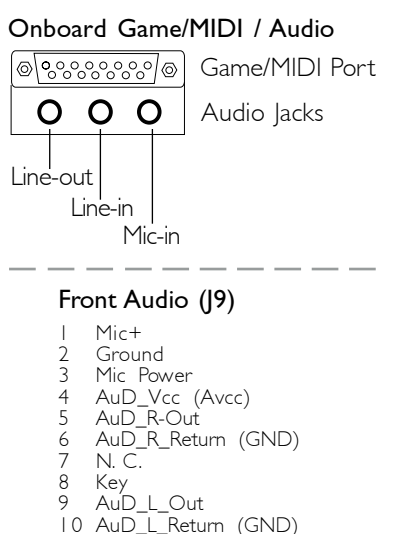

### 1.3.6 Internal Audio Connectors

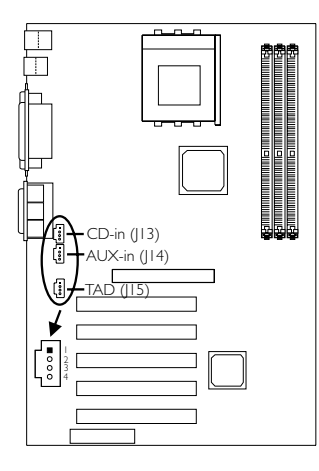

#### AUX-in / CD-in

- 1 Left audio channel
- 2 Ground<br>3 Ground
- Ground
- 4 Right audio channel

#### TAD

- 1 Modem-out (from modem)
- 2 Ground
- 3 Ground
- 4 Modem-in (to modem)

### 1.3.7 IrDA Connector

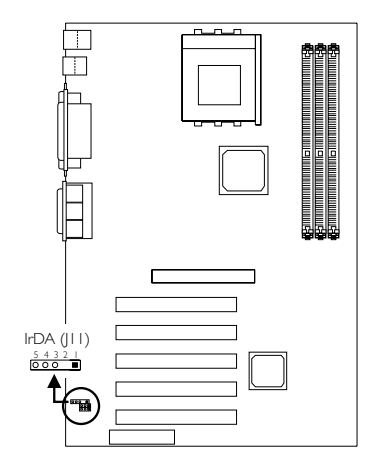

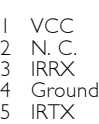

The sequence of the pin functions on some IrDA cable may be reversed from the pin function defined on the system board. Make sure to connect the cable to the IrDA connector according to their pin functions.

### 1.3.8 Floppy and IDE Disk Drive Connectors

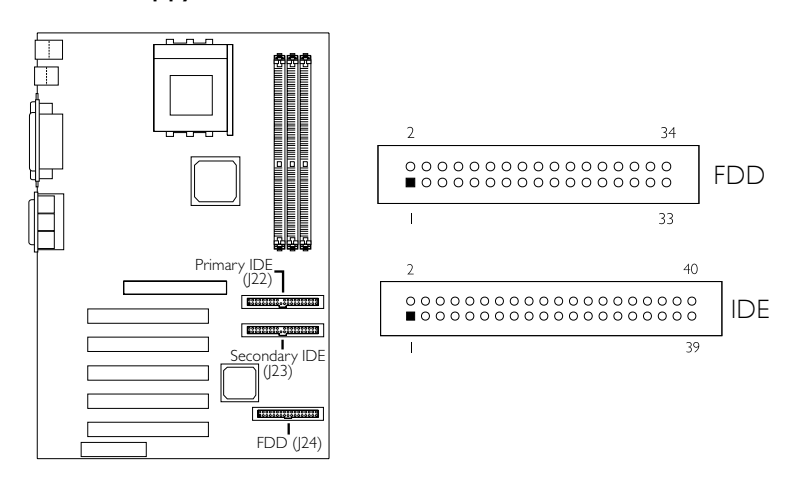

If you encountered problems while using an ATAPI CD-ROM drive that is set in Master mode, please set the CD-ROM drive to Slave mode. Some ATAPI CD-ROMs may not be recognized and cannot be used if incorrectly set in Master mode.

### 1.3.9 Fan Connectors

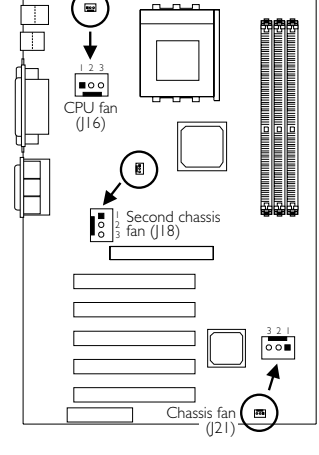

### CPU Fan

- 1 On
- 2 +12V 3 Sense

### Chassis Fan

- 1 On/Off
- 2 +12V
- 3 Sense

### Second Chassis Fan

- 1 Ground
- 2 +12V
- 3 Ground

### 1.3.10 Wake-On-LAN Connector

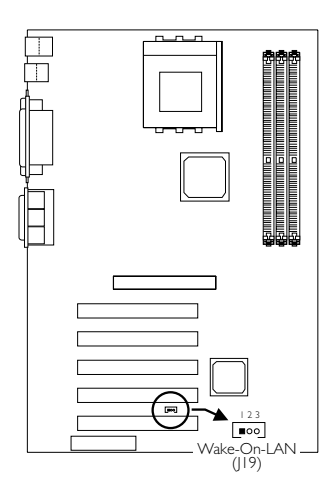

- $1 + 5VSB$
- 2 Ground
- 3 WOL

The 5VSB power source of your power supply must support ≥720mA.

If you are using a modem add-in card, the 5VSB power source of your power

1 Ground 2 RI#

### 1.3.11 Wake-On-Ring Connector

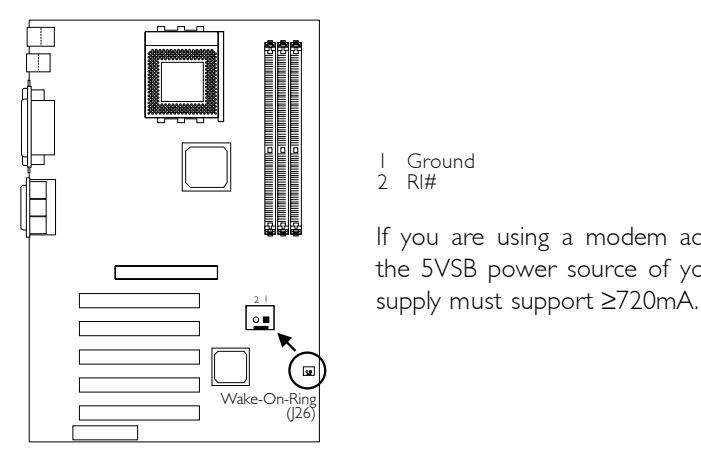

1.3.12 Power Connector

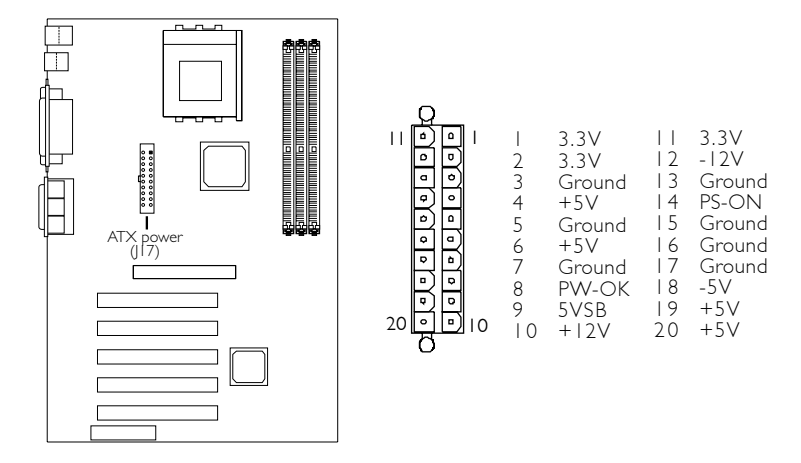

The system board requires a minimum of 300W electric current.

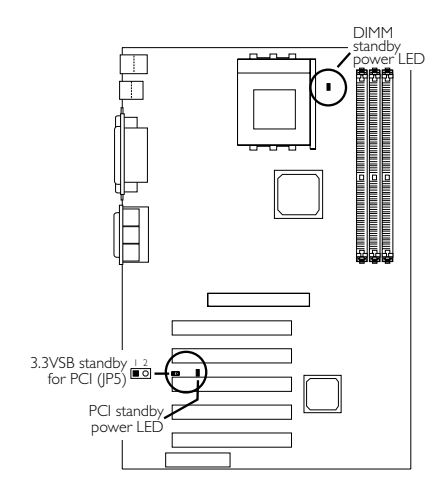

3.3VSB Standby for PCI - Jumper JP5

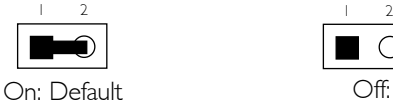

3.3VSB Standby Power to PCI slots - PCI 2.2 spec.

Off: Non-PCI 2.2 spec.

### DIMM Standby Power LED

This LED will turn red when the system's power is on or when it is in the Suspend state (Power On Suspend or Suspend to RAM). It will not light when the system is in the Soft-Off state.

#### PCI Standby Power LED

This LED will turn red when the system is in the power-on, Soft-Off or Suspend (Power On Suspend or Suspend to RAM) state.

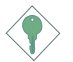

#### Important:

Lighted LEDs serve as a reminder that you must power-off the system then turn off the power supply's switch or unplug the power cord prior to installing any memory modules or add-in cards.

### 1.3.14 Front Panel Connectors

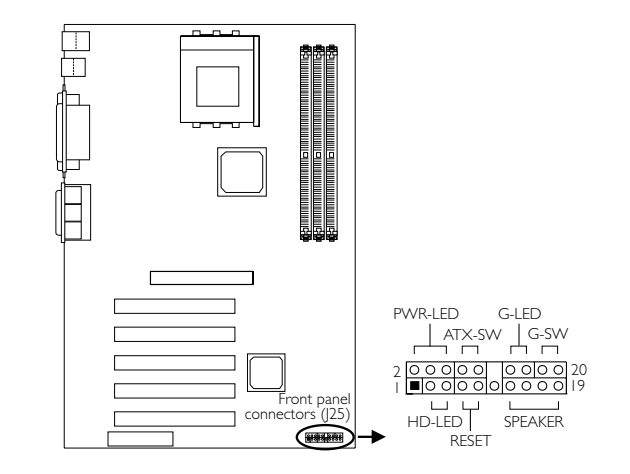

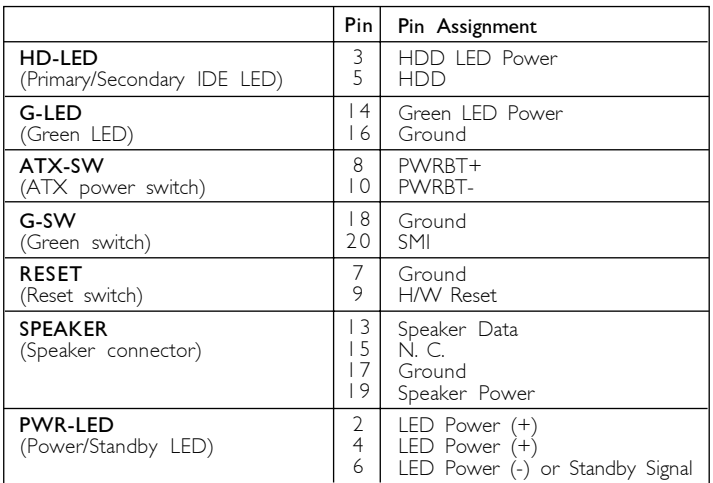

# 1.4 Award BIOS Setup Utility

### 1.4.1 Main Menu

CMOS Setup Utility - Copyright (C) 1984-2001 Award Software

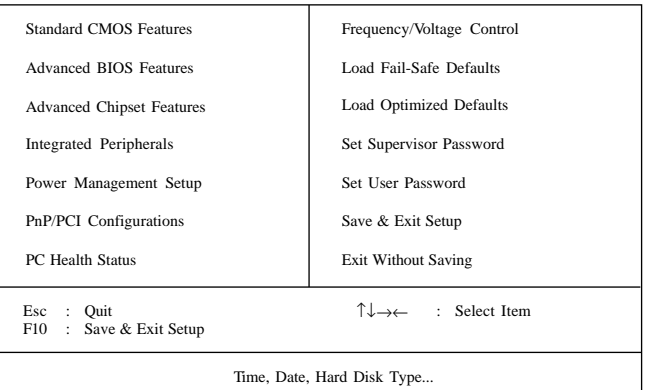

### 1.4.2 Standard CMOS Features

CMOS Setup Utility - Copyright (C) 1984-2001 Award Software Standard CMOS Features

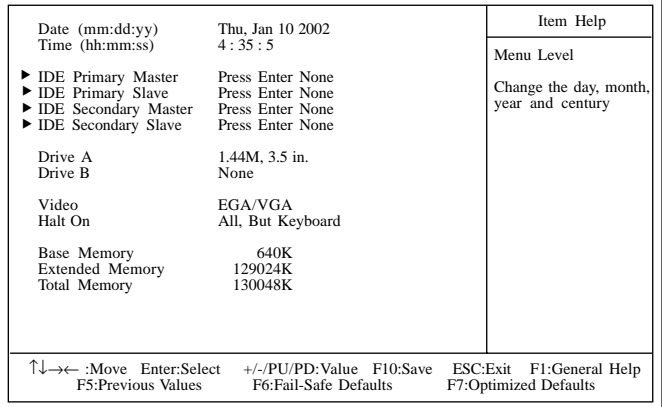

The settings on the screen are for reference only. Your version may not be identical to this one.

### 1.4.3 Advanced BIOS Features

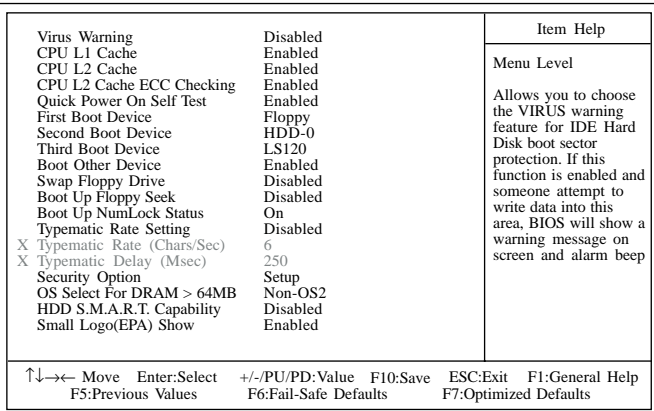

CMOS Setup Utility - Copyright (C) 1984-2001 Award Software Advanced BIOS Features

The settings on the screen are for reference only. Your version may not be identical to this one.

### 1.4.4 Advanced Chipset Features

CMOS Setup Utility - Copyright (C) 1984-2001 Award Software Advanced Chipset Features

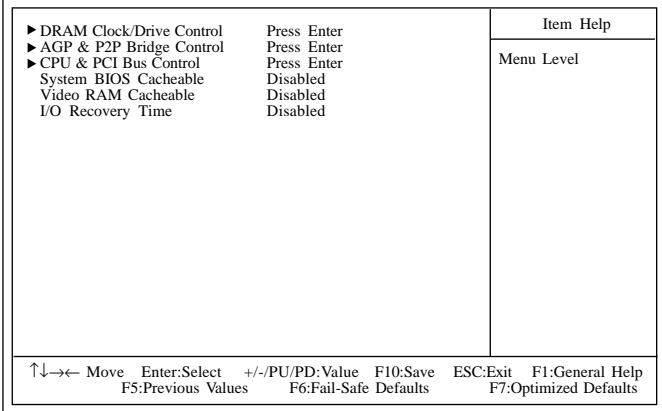

The settings on the screen are for reference only. Your version may not be identical to this one.

### 1.4.5 Integrated Peripherals

CMOS Setup Utility - Copyright (C) 1984-2001 Award Software Integrated Peripherals

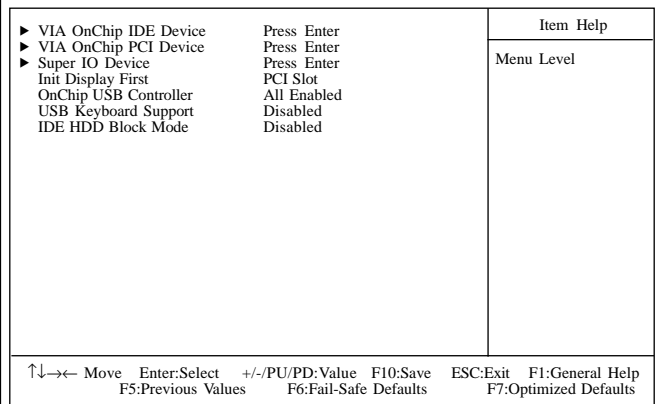

The settings on the screen are for reference only. Your version may not be identical to this one.

### 1.4.6 Power Management Setup

CMOS Setup Utility - Copyright (C) 1984-2001 Award Software Power Management Setup

| <b>ACPI Function</b>                                                                                                    | Enabled                                                                                                    | Item Help  |
|----------------------------------------------------------------------------------------------------|----------------------------------------------------------------------------------------------------|------------|
| <b>ACPI</b> Suspend Type<br>Power Management Option<br>HDD Power Down<br>Suspend Mode<br>Video Off Option<br>Video Off Method<br>MODEM Use IRO<br>Soft-Off By PWRBTN<br><b>PWR Lost Resume State</b><br>$\triangleright$ Wake Up Events | S1(POS)<br>User Define<br>Disabled<br>Disabled<br>Suspend $\rightarrow$ Off<br>V/H SYNC+Blank<br>3<br>Instant-off<br>Keep Off<br>Press Enter | Menu Level |
| T↓→← Move Enter:Select +/-/PU/PD:Value<br>F1:General Help<br>F10:Save<br>ESC:Exit<br>F5:Previous Values<br>F6: Fail-Safe Defaults<br>F7:Optimized Defaults                                                                              |                                                                                                    |            |

The settings on the screen are for reference only. Your version may not be identical to this one.

### 1.4.7 PnP/PCI Configurations

X IRQ Resources Reset Configuration Data Resources Controlled By PCI/VGA Palette Snoop PCI IRQ Assignment \* Slot 1,5 Slot 2 Slot 3 Onboard USB/Slot 4 Disabled Auto(ESCD) Press Enter Disabled Auto Auto Auto Auto Item Help Menu Level Default is Disabled. Select Enabled to reset Extended System Configuration Data (ESCD) when you exit Setup if you have installed a new add-on and the system reconfiguration has caused such a serious conflict that the OS cannot boot. ↑↓→← Move F6:Fail-Safe Defaults F7:Optimized Defaults Enter:Select F1:General Help F5:Previous Values +/-/PU/PD:Value F10:Save ESC:Exit

CMOS Setup Utility - Copyright (C) 1984-2001 Award Software PnP/PCI Configurations

The settings on the screen are for reference only. Your version may not be identical to this one.

### 1.4.8 PC Health Status

#### CMOS Setup Utility - Copyright (C) 1984-2001 Award Software PC Health Status

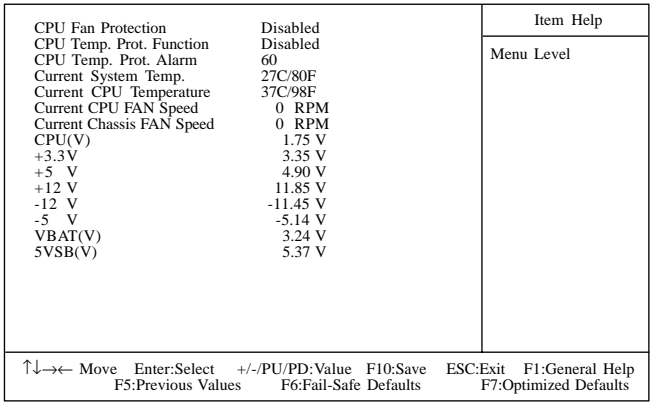

The settings on the screen are for reference only. Your version may not be identical to this one.

### 1.4.9 Frequency/Voltage Control

CMOS Setup Utility - Copyright (C) 1984-2001 Award Software Frequency/Voltage Control

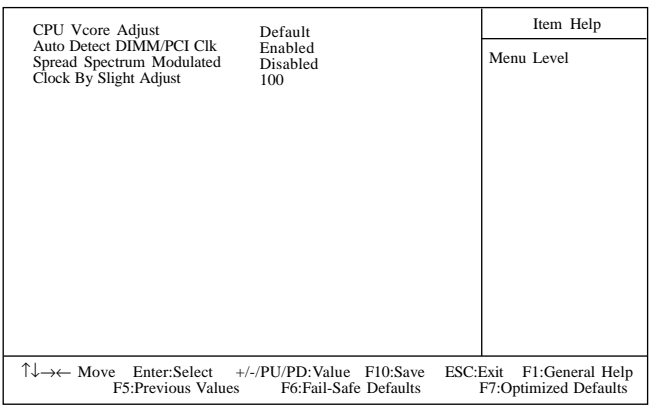

The settings on the screen are for reference only. Your version may not be identical to this one.

# Chapter 2 - English

### Table of Contents

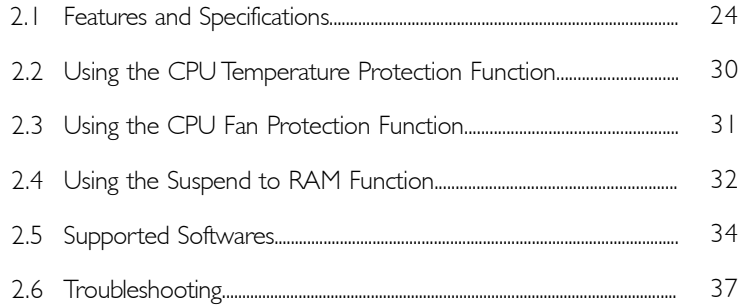

### Package Checklist

The system board package contains the following items:

- $\boxtimes$  The system board
- $\overline{\mathbf{M}}$  A user's manual
- One IDE cable for ATA/33, ATA/66, ATA/100 or ATA/133 IDE drives
- ◘ One 34-pin floppy disk drive cable
- One "Main Board Utility" CD

If any of these items are missing or damaged, please contact your dealer or sales representative for assistance.

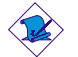

#### Note:

The user's manual in the provided CD contains detailed information about the system board. If, in some cases, some information doesn't match those shown in this manual, this manual should always be regarded as the most updated version.

# 2.1 Features and Specifications

### 2.1.1 Features

English **English** 

#### Chipset

• VIA® KT-266A and VT8233ACD

#### Processor

The system board is equipped with a switching voltage regulator that automatically detects 1.100V to 1.850V.

- AMD Athlon<sup>TM</sup> XP 266MHz FSB (1500+ to 2000+)
- AMD Athlon<sup>TM</sup> 200/266MHz FSB (up to 1.4GHz)
- AMD Duron<sup>TM</sup> 200MHz FSB (500MHz to 1.3GHz)

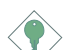

#### Important:

- To ensure proper boot up and operation of your system, you must power-off the system then turn off the power supply's switch or unplug the AC power cord prior to replacing the CPU.
- When using a 1.2GHz CPU under Windows® XP operating system, the VIA KT-266A chip must be installed with a fan that is connected to the "second chassis fan" connector.

#### System Memory

- Supports up to 3GB memory
- Uses 2.5V PC1600 (DDR200) / PC2100 (DDR266) DDR SDRAM DIMM
- Three 184-pin DDR SDRAM DIMM sockets
- L2 cache memory
	- DuronTM processor: built-in 64KB Level 2 pipelined burst cache
	- Athlon™ XP / Athlon™ processor: built-in 256KB Level 2 pipelined burst cache

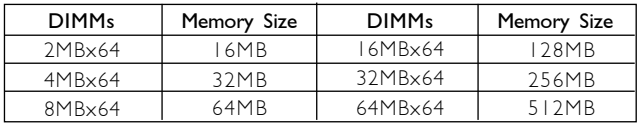

English

### English 2

### Expansion Slots

The system board is equipped with 1 universal AGP slot, 5 PCI slots (1 shared with CNR slot) and 1 CNR slot.

AGP is an interface designed to support high performance 3D graphics cards. It utilizes a dedicated pipeline to access system memory for texturing, z-buffering and alpha blending. The universal AGP slot supports AGP 2x with up to 533MB/sec. bandwidth and AGP 4x with up to 1066MB/sec. bandwidth for 3D graphics applications. AGP in this system board will deliver faster and better graphics to your PC.

The CNR slot supports modem riser card only.

#### Onboard Audio Features

- Supports Microsoft<sup>®</sup> DirectSound/DirectSound 3D
- AC'97 supported with full duplex, independent sample rate converter for audio recording and playback

#### ATX Double Deck Ports (PC 99 color-coded connectors)

- Two USB ports
- Two NS16C550A-compatible DB-9 serial ports
- One SPP/ECP/EPP DB-25 parallel port
- One mini-DIN-6 PS/2 mouse port
- One mini-DIN-6 PS/2 keyboard port
- One game/MIDI port
- Three audio jacks: line-out, line-in and mic-in

#### **Connectors**

- One connector for 2 additional external USB ports
- One connector for IrDA interface
- Two IDE connectors
- One floppy drive interface supports up to two 2.88MB floppy drives
- One ATX power supply connector
- One Wake-On-LAN connector
- One Wake-On-Ring connector
- CPU, chassis and second chassis fan connectors
- Three internal audio connectors (AUX-in, CD-in and TAD)
- One connector for external line-out and mic-in jacks

#### PCI Bus Master IDE Controller

- Two PCI IDE interfaces support up to four IDE devices
- Supports ATA/33, ATA/66, ATA/100 and ATA/133 hard drives
- UDMA Modes 3, 4, 5 and 6 Enhanced IDE (data transfer rate up to 133MB/sec.)
- Bus mastering reduces CPU utilization during disk transfer
- Supports ATAPI CD-ROM, LS-120 and ZIP

#### IrDA Interface

The system board is equipped with an IrDA connector for wireless connectivity between your computer and peripheral devices. It supports peripheral devices that meet the IrDA and ASKIR standard.

#### USB Ports

The system board supports 4 USB ports. Two onboard USB ports are located at the ATX double deck ports of the board. The J20 connector on the system board allow you to connect 2 more optional USB ports. These optional USB ports, which are mounted on a card-edge bracket, will be provided as an option. USB allows data exchange between your computer and a wide range of simultaneously accessible external Plug and Play peripherals.

#### BIOS

- Award BIOS, Windows® 95/98/2000/ME/XP Plug and Play compatible
- Supports SCSI sequential boot-up
- Flash EPROM for easy BIOS upgrades
- Supports DMI 2.0 function
- 2Mbit flash memory
- Vcore and CPU external bus clock selectable in the BIOS

#### Desktop Management Interface (DMI)

The system board comes with a DMI 2.0 built into the BIOS. The DMI utility in the BIOS automatically records various information about your system configuration and stores these information in the

English 2

DMI pool, which is a part of the system board's Plug and Play BIOS. DMI, along with the appropriately networked software, is designed to make inventory, maintenance and troubleshooting of computer systems easier.

### 2.1.2 System Health Monitor Functions

The system board is capable of monitoring the following "system health" conditions.

- Monitors CPU/system temperature
- Monitors ±12V/±5V/3.3V/CPU/VBAT(V)/5VSB(V) voltages
- Monitors CPU/chassis fan speed
- Automatic chassis fan on/off control
- Read back capability that displays temperature, voltage and fan speed

If you want a warning message to pop-up or a warning alarm to sound when an abnormal condition occurs, you must install the "Hardware Monitor" utility. This utility is included in the CD that came with the system board.

### 2.1.3 Intelligence

#### CPU Temperature Protection

The CPU Temperature Protection function has the capability of monitoring the CPU's temperature during system boot-up. Once it has detected that the CPU's temperature exceeded the CPU temperature limit defined in the BIOS, the system will automatically power-off after 5 warning beeps.

#### CPU Fan Protection

The CPU Fan Protection function has the capability of monitoring the CPU fan during system boot-up and will automatically power-off the system once it has detected that the CPU fan did not rotate. This preventive measure has been added to protect the CPU from damage and insure a safe computing environment.

### Over Voltage

English **English** 

The Over Voltage function allows you to manually adjust to a higher core voltage that is supplied to the CPU. Although this function is supported, we do not recommend that you use a higher voltage because unstable current may be supplied to the system board causing damage.

#### CPU Overclocking

The CPU Overclocking function allows you to adjust the processor's bus clock. However, overclocking may result to the processor's or system's instability and are not guaranteed to provide better system performance.

#### Automatic Chassis Fan Off

The chassis fan will automatically turn off once the system enters the Suspend mode.

#### Dual Function Power Button

Depending on the setting in the "Soft-Off By PWRBTN" field of the Power Management Setup, this switch will allow the system to enter the Soft-Off or Suspend mode.

#### Wake-On-Ring

This feature allows the system that is in the Suspend mode or Soft Power Off mode to wake-up/power-on to respond to calls coming through an internal or external modem.

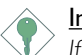

#### Important:

If you are using a modem add-in card, the 5VSB power source of your power supply must support a minimum of ≥720mA.

#### RTC Timer to Power-on the System

The RTC installed on the system board allows your system to automatically power-on on the set date and time.

#### Wake-On-LAN

The Wake-On-LAN function allows the network to remotely wake up a Soft Power Down (Soft-Off) PC. Your LAN card must support the remote wakeup function.

Important:

The 5VSB power source of your power supply must support a minimum of ≥720mA.

<u>en engeneem en een een een een een een English</u>

#### AC Power Failure Recovery

When power returns after an AC power failure, you may choose to either power-on the system manually, let the system power-on automatically or return to the state where you left off before power failure occurs.

### ACPI STR

The system board is designed to meet the ACPI (Advanced Configuration and Power Interface) specification. ACPI has energy saving features that enables PCs to implement Power Management and Plug-and-Play with operating systems that support OS Direct Power Management. Currently, only Windows® 98/2000/ME/XP supports the ACPI function allowing you to use the Suspend to RAM function. The Suspend to RAM function is optional.

With the Suspend to RAM function enabled, you can power-off the system at once by pressing the power button or selecting "Standby" when you shut down Windows® 98/2000/ME/XP without having to go through the sometimes tiresome process of closing files, applications and operating system. This is because the system is capable of storing all programs and data files during the entire operating session into RAM (Random Access Memory) when it powers-off. The operating session will resume exactly where you left off the next time you power-on the system.

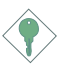

#### Important:

The 5VSB power source of your power supply must support  $>1A$ .

#### Virus Protection

Most viruses today destroy data stored in hard drives. The system board is designed to protect the boot sector and partition table of your hard disk drive.

# 2.2 Using the CPU Temperature Protection Function

The CPU Temperature Protection function has the capability of monitoring the CPU's temperature during system boot-up. To use this function, set the "CPU Temp. Prot. Function" field to "Enabled" then select the desired CPU temperature limit in the "CPU Temp. Prot. Alarm" field (PC Health Status submenu of the BIOS). Once the system has detected that the CPU's temperature exceeded the limit, 5 warning beeps will sound and at the same time, a warning message will appear on the boot-up screen instructing you to press <Del> in order to enter the main menu of the BIOS. If you did not press <Del>, the system will automatically power-off after the 5 warning beeps. You may either:

- 1. Press <Del> then enter a new CPU temperature limit;
	- or

English **From The Figure** 

2. Allow the system to power-off after the 5 warning beeps then check whether the heatsink and fan are mounted properly onto the CPU because high CPU temperature may be due to incorrect fan/heatsink installation. Now restart the system. If the same problem persist, it may be that the CPU fan is damaged or it is not rotating properly. Try replacing it with a new fan. If it is due to other contributing factors that resulted to high CPU temperature, you may need to set a lower CPU temperature limit.

#### CPU Temperature References

When you power-up a system, the BIOS message appears on the screen and the memory count begins. After the memory test, the CPU temperature range is normally between  $32^{\circ}$ C and  $35^{\circ}$ C. When you run an operating system then tried to reboot the system, the CPU temperature range at this time is between  $40^{\circ}$ C and  $45^{\circ}$ C. These temperature references serve as a guide when you select the CPU temperature limit.

### 2.3 Using the CPU Fan Protection Function

engen engen engen engen engen engen engen English

The CPU must be kept cool by using a CPU fan with heatsink. Without sufficient air circulation across the CPU and heatsink, the CPU will overheat damaging both the CPU and system board.

The CPU Fan Protection function supported by the system board has the capability of monitoring the CPU fan during system boot-up and will automatically power-off the system once it has detected that the CPU fan did not rotate. This preventive measure has been added to protect the CPU from damage and insure a safe computing environment.

To use the CPU Fan Protection function, please follow the steps below.

- 1. Before you power-on the system, make sure the heatsink and CPU fan are correctly installed onto the CPU. The system is capable of monitoring the CPU fan, therefore you must use a fan with sense pin to support this function. Connect the CPU fan to the 3-pin fan connector at location J16 on the system board.
- 2. Make sure the "CPU Fan Protection" field in the PC Health Status submenu of the BIOS is set to "Enabled".
- 3. You may now power-on the system.

Two circumstances may occur causing the system to power-off automatically. A beeping alarm will sound before the system will power-off.

1. The CPU fan did not rotate because the CPU fan is damaged.

When you boot-up the system and the CPU fan did not rotate, it may indicate that the fan is damaged. Replace it with a new fan.

2. The CPU fan did not rotate immediately upon system boot-up or it took some time before the CPU fan rotated.

If the CPU fan did not rotate immediately upon system boot-up or it took some time before the fan rotated, check whether the heatsink and fan are mounted properly onto the CPU then

English

2 English

restart the system. If the same problem occurs, you must replace it with a good quality fan - one that will rotate immediately once power comes in and also one that can dissipate heat more efficiently, otherwise, you have to disable this function in the "CPU Fan Protection" field (PC Health Status submenu) of the BIOS.

### 2.4 Using the Suspend to RAM Function (optional)

If you are using the Windows® 98 operating system, please follow the steps below.

- 1. Select "Power Management Setup" in the main menu screen and press <Enter>.
- 2. In the "ACPI Function" field, select "Enabled".
- 3. In the "ACPI Suspend Type" field, select "S3(STR)".
- 4. Press <Esc> to return to the main menu.
- 5. Select "Save & Exit Setup" and press <Enter>. Type <Y> and press <Enter>.
- 6. Install Windows® 98 by typing the following parameter. This is to ensure that the ACPI function is supported.

[drive]:>setup /p j

If you have previously installed Windows® 98, you need to upgrade the system in order to support ACPI. Please contact Microsoft for upgrade information.

7. Boot Windows® 98. In the Windows® 98 desktop, click the Start button. Move the cursor to Settings, then click Control Panel.

To check whether ACPI was properly installed, double-click the System icon. In the System Properties dialog box, click the "Device Manager" tab. In "View devices by type", click "System devices".

8. Double-click the System icon. In the System Properties dialog box, click the Performance tab.

English 2

- 9. Click File System. In the "Typical role of this computer" field, select "Mobile or docking system". Click Apply, then click OK. Restart the computer.
- 10. Repeat step 7 to open the Control Panel dialog box. Doubleclick the Power Management icon.
- 11. Click the Advanced tab. In the "When I press the power button on my computer" field, select "Standby".
- 12. After completing the steps above and you want to power-off the computer, you do not need to go through the process of closing files, applications and operating system. You can poweroff the computer at once by pressing the power button or selecting "Standby" when you shut down Windows® 98.

To power-on the computer, just press the power button. The operating session where you left off when you power-off the computer will resume in not more than 8 seconds.

If you have changed the color or resolution (in the Display Properties dialog box), do not apply the settings without restarting. You must restart the computer.

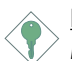

#### Important:

If you are unable to use the Suspend to RAM function (after performing the steps above in Windows® 98 or when you are in Windows<sup>®</sup> 2000/ME/XP), please check whether your add-in cards or devices support this function. If this function is not supported, you need to download the appropriate driver from their respective website.

### 2.5 Supported Softwares

### 2.5.1 Hardware Monitor

The system board comes with the Hardware Monitor utility contained in the provided CD. It is capable of monitoring the system's hardware conditions such as the temperature of the CPU and system, voltage, and speed of the CPU and chassis fans. It also allows you to manually set a range to the items being monitored. If the values are over or under the set range, a warning message will pop-up. The utility can also be configured so that a beeping alarm will sound whenever an error occurs. We recommend that you use the "Default Setting" which is the ideal setting that would keep the system in good working condition.

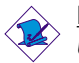

#### Note:

Use this utility only in Windows® 95, Windows® 98, Windows® 98 SE, Windows® ME, Windows® 2000 or Windows NT® 4.0 operating system.

To install the utility, insert the CD into a CD-ROM drive. The autorun screen (Main Board Utility CD) will appear. Click the "Hardware Monitor" button to install the utility. Refer to its "readme" file for instructions on using the utility.

### 2.5.2 VIA® Service Pack

The CD in the system board package also comes with the VIA® Service Pack. The service pack includes the following drivers.

- VIA ATAPI Vendor Support Driver
- AGP VxD Driver
- IRQ Routing Miniport Driver
- VIA INF Driver

To install the drivers, insert the CD into a CD-ROM drive. The autorun screen (Main Board Utility CD) will appear. Click the "VIA Service Pack" button. For installation instructions or information, click the "Read Me" button in the autorun screen.

English

#### VIA® Service Pack Installation Notes

The "AGP VxD Driver" and "VIA INF Driver" drivers in the "VIA Service Pack" are supported in Windows® 95, Windows® 98. Windows® 98 SE, Windows® ME and Windows® 2000.

engen engen engen engen engen engen engen English

You must first install VIA® Service Pack prior to installing any other drivers. However, this may not be the case for some AGP cards. Please read carefully the following information.

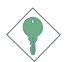

#### Important:

The VGA driver that came with some AGP cards is already bundled with the AGP VxD driver. Since the version of the bundled VxD driver may be older than the one provided in the CD, installing the bundled VxD driver may cause problems. If you are using this type of card, we recommend that you install first the AGP card's VGA driver before installing the VIA Service Pack.

To install the VIA Service pack, please follow the steps below.

- 1. Insert the CD that came with the system board package into a CD-ROM drive. The autorun screen (Main Board Utility CD) will appear.
- 2. Click "VIA Service Pack".
- 3. The "Welcome" screen will appear. Click "Next". Please read the "VIA Service Pack readme" carefully before proceeding to step 4.
- 4. Follow the prompts on the screen to complete the installation.
- 5. Reboot the system for the drivers to take effect.

#### 2.5.3 Audio Drivers and Software Applications

The CD in the system board package also includes audio drivers and audio playback software for Windows<sup>®</sup> 95, Windows<sup>®</sup> 98, Windows<sup>®</sup> 98 SE, Windows<sup>®</sup> ME, Windows NT<sup>®</sup> 4.0 and Windows<sup>®</sup> 2000 operating systems. For installation instructions or information about their corresponding "readme", click the "Read Me" button in the autorun screen. The autorun screen normally appears after the CD is inserted into a CD-ROM drive.

2 English

- 1. Insert the CD that came with the system board package into a CD-ROM drive. The autorun screen (Main Board Utility CD) will appear.
- 2. Click "VIA PCI Audio Driver".
- 3. Follow the prompts on the screen to complete installation.
- 4. Restart the system.

### 2.5.4 Microsoft DirectX 8.0 Driver

- 1. Insert the CD that came with the mainboard package into a CD-ROM drive. The autorun screen (Main Board Utility CD) will appear.
- 2. Click "Microsoft DirectX 8.0 Driver".
- 3. Click "Yes" to continue.
- 4. Follow the prompts on the screen to complete installation.
- 5. Restart the system.

### 2.5.5 Drivers and Utilities Installation Notes

- 1. "Autorun" ONLY supports the Windows® 95, Windows® 98, Windows<sup>®</sup> 98 SE, Windows® ME, Windows® 2000, Windows  $NT^{\circ}$  4.0 and Windows<sup>®</sup>  $XP$  operating systems. If after inserting the CD, "Autorun" did not automatically start (which is, the Main Board Utility CD screen did not appear), please go directly to the root directory of the CD and double-click "Setup".
- 2. Please go to DFI's web site at "http://www.dfi.com/support1/ download2.asp" for the latest version of the drivers or software applications.
- 3. All steps or procedures to install software drivers are subject to change without notice as the softwares are occassionally updated. Please refer to the readme files, if available, for the latest information.
# 2.6 Troubleshooting

This section of the manual is designed to help you with problems that you may encounter with your personal computer. To efficiently troubleshoot your system, treat each problem individually. This is to ensure an accurate diagnosis of the problem in case a problem has multiple causes.

engen engen engels engels en engels en engelish

Some of the most common things to check when you encounter problems while using your system are listed below.

- 1. The power switch of each peripheral device is turned on.
- 2. All cables and power cords are tightly connected.
- 3. The electrical outlet to which your peripheral devices are connected is working. Test the outlet by plugging in a lamp or other electrical device.
- 4. The monitor is turned on.
- 5. The display's brightness and contrast controls are adjusted properly.
- 6. All add-in boards in the expansion slots are seated securely.
- 7. Any add-in board you have installed is designed for your system and is set up correctly.

# CPU Fan Protection

#### After booting up the system, a beeping alarm sounded then the system's power was turned off:

- 1. The CPU fan did not rotate because the fan is damaged. Replace it with a new one.
- 2. The CPU fan did not rotate immediately or it took some time before the fan rotated. Check whether the heatsink and fan are mounted properly onto the CPU then restart the system. If the same problem occurs, you must replace it with a good quality fan - one that will rotate immediately once power comes in and also one that can dissipate heat more efficiently, otherwise, you have to disable this function in the "CPU Fan Protection" field (PC Health Status submenu) of the BIOS.

# Monitor/Display

#### If the display screen remains dark after the system is turned on:

- 1. Make sure that the monitor's power switch is on.
- 2. Check that one end of the monitor's power cord is properly attached to the monitor and the other end is plugged into a working AC outlet. If necessary, try another outlet.
- 3. Check that the video input cable is properly attached to the monitor and the system's display adapter.
- 4. Adjust the brightness of the display by turning the monitor's brightness control knob.

#### The picture seems to be constantly moving.

- 1. The monitor has lost its vertical sync. Adjust the monitor's vertical sync.
- 2. Move away any objects, such as another monitor or fan, that may be creating a magnetic field around the display.
- 3. Make sure your video card's output frequencies are supported by this monitor.

#### The screen seems to be constantly wavering.

1. If the monitor is close to another monitor, the adjacent monitor may need to be turned off. Fluorescent lights adjacent to the monitor may also cause screen wavering.

### Power Supply

#### When the computer is turned on, nothing happens.

- 1. Check that one end of the AC power cord is plugged into a live outlet and the other end properly plugged into the back of the system.
- 2. Make sure that the voltage selection switch on the back panel is set for the correct type of voltage you are using.
- 3. The power cord may have a "short" or "open". Inspect the cord and install a new one if necessary.

# Floppy Drive

#### The computer cannot access the floppy drive.

1. The floppy diskette may not be formatted. Format the diskette and try again.

engen engen engen engen engen engen engen English

- 2. The diskette may be write-protected. Use a diskette that is not write-protected.
- 3. You may be writing to the wrong drive. Check the path statement to make sure you are writing to the targeted drive.
- 4. There is not enough space left on the diskette. Use another diskette with adequate storage space.

# Hard Drive

#### Hard disk failure.

- 1. Make sure the correct drive type for the hard disk drive has been entered in the BIOS.
- 2. If the system is configured with two hard drives, make sure the bootable (first) hard drive is configured as Master and the second hard drive is configured as Slave. The master hard drive must have an active/bootable partition.

#### Excessively long formatting period.

1. If your hard drive takes an excessively long period of time to format, it is likely a cable connection problem. However, if your hard drive has a large capacity, it will take a longer time to format.

### Parallel Port

#### The parallel printer doesn't respond when you try to print.

- 1. Make sure that your printer is turned on and that the printer is on-line.
- 2. Make sure your software is configured for the right type of printer attached.
- 3. Verify that the onboard LPT port's I/O address and IRQ settings are configured correctly.
- 4. Verify that the attached device works by attaching it to a parallel port that is working and configured correctly. If it works, the

2 English

printer can be assumed to be in good condition. If the printer remains inoperative, replace the printer cable and try again.

### Serial Port

The serial device (modem, printer) doesn't output anything or is outputting garbled characters.

- 1. Make sure that the serial device's power is turned on and that the device is on-line.
- 2. Verify that the device is plugged into the correct serial port on the rear of the computer.
- 3. Verify that the attached serial device works by attaching it to a serial port that is working and configured correctly. If the serial device does not work, either the cable or the serial device has a problem. If the serial device works, the problem may be due to the onboard I/O or the address setting.
- 4. Make sure the COM settings and I/O address are configured correctly.

# Keyboard

#### Nothing happens when a key on the keyboard was pressed.

- 1. Make sure the keyboard is properly connected.
- 2. Make sure there are no objects resting on the keyboard and that no keys are pressed during the booting process.

### System Board

- 1. Make sure the add-in card is seated securely in the expansion slot. If the add-in card is loose, power off the system, re-install the card and power up the system.
- 2. Check the jumper settings to ensure that the jumpers are properly set.
- 3. Verify that all memory modules are seated securely into the memory sockets.
- 4. Make sure the memory modules are in the correct locations.
- 5. If the board fails to function, place the board on a flat surface and seat all socketed components. Gently press each component into the socket.
- 6. If you made changes to the BIOS settings, re-enter setup and load the BIOS defaults.

# Table des Matières

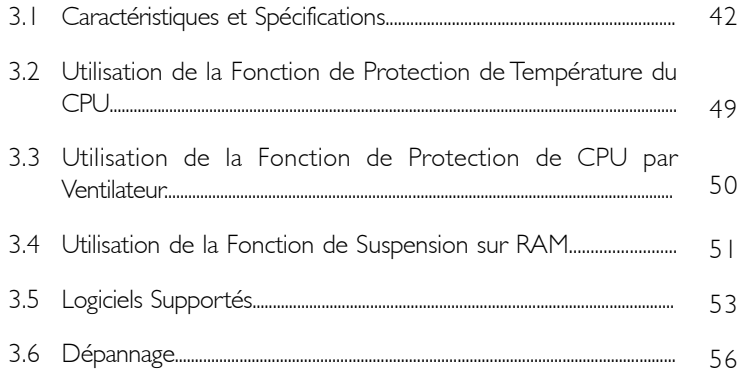

# Liste de Vérification de l'Emballage

L'emballage de la carte système contient les éléments suivants:

- $\boxtimes$  | carte système
- $\boxtimes$  | manuel utilisateur
- | câble IDE pour les lecteurs IDE ATA/33, ATA/66, ATA/100 ou ATA/133
- $\boxtimes$  | câble 34 broches pour lecteur de disquette
- **1** I CD "Main Board Utility"

Si l'un de ces éléments n'était pas dans l'emballage ou s'il était endommagé, veuillez contacter votre revendeur ou votre représentant.

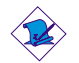

#### Note:

Le manuel d'utilisateur dans le CD muni contient renseignement détaillé au sujet de carte de système. Si, en quelque cas, quelque renseignement n'appareille de ce que dit dans ce manuel, ce manuel doit toujours être considéré comme la plus nouvelle version.

# 3.1 Caractéristiques et Spécifications

# 3.1.1 Caractéristiques

#### Chipset

• VIA® KT-266A et VT8233ACD

#### Processeur

eur<br>00 La carte système est équipée d'un régulateur de commutation de voltage qui détecte automatiquement de 1.100V à 1.850V.

- AMD Athlon<sup>TM</sup> XP 266MHz FSB (1500+ jusqu'à 2000+)
- AMD Athlon<sup>TM</sup> 200/266MHz FSB (jusqu'à 1.4GHz)
- AMD Duron<sup>™</sup> 200MHz FSB (500MHz jusqu'à 1.3GHz)

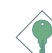

#### Importance:

- Pour être sur que le système puisset correctement démarrer, avant changement du processeur, vous devrez éteindre la machine et débrancher la prise du courant éléctrique.
- Si vous utilisez un CPU à 1.2GHz CPU avec le système d'opération Windows® XP, le chipset VIA KT-266A devrait être installé avec un ventillateur branché au connecteur prévu pour le deuxième ventillateur ("second chassis fan").

#### Mémoire Système

- Supporte jusqu'à 3Go de mémoire
- Supporte DDR SDRAM DIMM 2.5V PC1600 (DDR200) / PC2100 (DDR266)
- 3 sockets DDR SDRAM DIMM 184 broches
- 12 mémoire cache
	- Processeur Duron™: Cache de pipeline burst intégré 64Ko Niveau 2
	- Processeur Athlon™ XP / Athlon™: Cache de pipeline burst intégré 256Ko Niveau 2

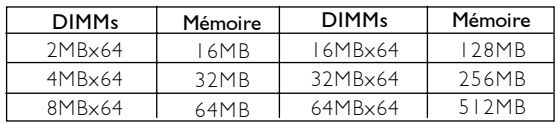

#### **Français (French)**<br> **Français (French)**

#### Logements d'Extension

La carte mère est equipée avec un emplacement universel AGP, 5 emplacements PCI (un partagé avec un emplacement CNR) et un emplacement CNR.

AGP est une interface conçue pour supporter des cartes graphiques 3D de haute performance. Elle utilise un pipeline dédié pour accéder à la mémoire système pour le texturage, le z-buffering et le mélange alpha. Le slot AGP universel supporte 2x AGP avec une bande passante allant jusqu'à 533Mo/sec et 4x AGP avec une bande passante allant jusqu'à 1066Mo/sec pour les applications graphiques 3D. AGP sur cette carte système offrira des graphiques meilleurs et plus rapide à votre PC.

Le connecteur CNR supporte uniquement les cartes modem riser.

#### Caractéristiques Audio sur Carte

- Supporte DirectSound de Microsoft®/DirectSound 3D de Microsoft<sup>®</sup>
- AC'97 supporté avec full duplex, convertisseur de vitesse d'échantillonnage indépendant pour enregistrement audio et lecture.

#### Ports Double Module ATX (Connecteurs PC 99 avec codes couleur)

- 2 ports USB
- 2 ports série DB-9 compatible NS16C550A
- 1 port parallèle DB-25 SPP/ECP/EPP
- 1 port souris PS/2 mini-DIN-6
- 1 port clavier PS/2 mini-DIN-6
- 1 port jeu/MIDI
- 3 prises audio: ligne de sortie, ligne d'entrée et entrée micro

#### **Connecteurs**

- I connecteur pour 2 ports USB supplémentaires
- | connecteur pour interface IrDA
- 2 connecteurs IDE
- 1 connecteur de lecteur de disquettes supportant jusqu'à deux lecteurs de disquettes de 2.88Mo

# Français (French) **in componentament de la proponentación** de la proponentación de la proponentación de la proponentación de la proponentación de la proponentación de la proponentación de la proponentación de la proponenta

- 1 connecteur d'alimentation ATX
- | connecteur Wake-On-LAN
- | connecteur Wake-On-Ring
- Connecteurs de ventilateurs de CPU, de châssis et de second châssis ventilateur
- 3 connecteurs audio internes (AUX-in, CD-in et TAD)
- 1 connecteur pour prises ligne de sortie et entrée micro externe

### Contrôleur IDE de BUS Maître PCI

- Contrôleur IDE de BUS Maître PCI<br>• Deux interfaces PCI IDE supportant jusqu'à quatre matériels IDE<br>• Supporte des disques durs ATA/33, ATA/66, ATA/100 e
- Supporte des disques durs ATA/33, ATA/66, ATA/100 et ATA/133
- IDE Améliorés Mode 3, 4, 5 et 6 UDMA (vitesse de transfert de données allant jusqu'à 133Mo/sec.)
- La gestion de Bus réduit l'utilisation du CPU pendant les transferts sur disque
- Supporte les CD-ROM ATAPI, LS-120 et ZIP

#### Interface IrDA

La carte système est équipée d'un connecteur IrDA pour les connexions sans fil entre votre ordinateur et des périphériques. Il supporte les périphériques qui sont conformes aux standards IrDA ou ASKIR.

#### Ports USB

La carte système supporte 4 ports USB. Deux ports USB sur carte se trouvent sur les ports double deck ATX de la carte. Le connecteur J20 situé sur la carte système vous permet de connecter 2 ports USB optionnels. Ces ports USB optionnels, qui sont montés sur un support latéral de carte, vous seront fournis en option. USB permet l'échange de données entre votre ordinateur et un grande éventail de périphériques externes "Plug and Play" accessibles simultanément.

### BIOS

- Compatible avec Award BIOS, Windows® 95/98/2000/ME/XP Plug and Play
- Supporte l'amorçage séquentiel SCSI
- EPROM Flash pour une mise à niveau facile du BIOS

**Français** (French)

- Supporte la fonction DMI 2.0
- Mémoire Flash 2Mbit
- Vcore et l'horloge du bus du processeur pouvant être sélectionné dans le BIOS

#### Interface de Gestion de Bureau (DMI)

La carte système est livrée avec un DMI 2.0 intégré au BIOS. L'utilitaire DMI dans le BIOS enregistre automatiquement diverses informations concernant la configuration de votre système et stocke ces informations dans la liste DMI, qui est une partie du BIOS "Plug and Play" de la carte système. DMI, accompagné du logiciel en réseau approprié, est conçu pour rendre l'inventaire, l'entretien et le dépannage du système de l'ordinateur plus facile.

### 3.1.2 System Health Monitor Fonctions

La carte système est capable de gérer les conditions de "santé système" suivantes.

- Moniteurs de température de CPU/système
- Moniteurs de voltage de ±12V/±5V/3.3V/CPU/VBAT(V)/ 5VSB(V)
- Moniteurs de ventilateur de CPU/châssis
- Contrôle de marche/arrêt automatique de ventilateur de châssis
- Capacité de relecture affichant la température, le voltage et la vitesse de ventilateur

Si vous désirez qu'un message d'avertissement apparaisse ou qu'une alarme retentisse lorsque qu'une condition anormale se produit, vous devez installer "Hardware Monitor". Cet utilitaire est compris dans le CD qui est livré avec la carte système.

### 3.1.3 Intelligence

#### Protection de Température du CPU

La fonction de Protection de Température du CPU possède la capacité de contrôler la température du CPU pendant l'amorçage du système. Une fois qu'elle aura détecté que la température du CPU dépasse la température de sécurité du CPU définie dans le BIOS, le système s'éteindra automatiquement après avoir émis les 5 signaux sonores d'alerte.

# Français (French) **in componentament de la construction de la construction de la construction de la construction de la construction de la construction de la construction de la construction de la construction de la construc**

#### Protection du CPU par Ventilateur

La fonctionnalité de protection du CPU par Ventilateur a la possibilité de contrôler le ventilateur du CPU pendant l'amorçage du système et éteindra automatiquement le système si elle détecte que le ventilateur du CPU ne tourne pas. Cette fonctionnalité a été ajoutée pour protéger le CPU contre tout dommage et assurer un environnement informatique sûr.

#### Sur-Voltage

environnement informatique sur.<br>**Sur-Voltage**<br>La fonction de Sur-Voltage vous permet d'ajuster manuellement dans un voltage interne plus faible appliqué au CPU. Bien que cette fonction soit supportée, nous ne vous conseillons pas d'utiliser un voltage plus élevé parce qu'un courant instable pourrait être appliqué à la carte système ce qui entraînerait des détériorations.

#### D'accélération d'horloge de CPU

La fonction d'accélération d'horloge de CPU vous permet d'ajuster l'horloge du bus du processeur. Cependant, l'accélération d'horloge peut entraîner l'instabilité du processeur ou du système et ne garantit pas de meilleures performances du système.

#### Arrêt Automatique de Ventilateur de Châssis

Les ventilateurs de châssis s'arrêteront automatiquement une fois que le système est entré en mode Suspension.

#### Bouton d'Alimentation à Fonction Double

En fonction du paramétrage dans le champ "Soft-Off By PWRBTN" du Programme d'Installation de la Power Management Setup, ce commutateur permettra à votre système d'entrer en mode Soft-Off ou Suspension.

#### Wake-On-Ring

Cette caractéristique permet au système qui se trouve en mode Suspension ou en mode Arrêt Alimentation par Logiciel de se réveiller/s'allumer pour répondre à des appels provenant d'un modem interne ou externe.

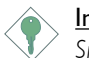

#### Importance:

Si vous utilisez une carte complémentaire de modem, la source d'alimentation de 5VSB de votre boîtier d'alimentation doit supporter un minimum de ≥720mA.

#### Minuterie RTC pour Allumer le Système

Le RTC installé sur la carte système permet à votre système de s'allumer automatiquement à une date et heure présélectionnée.

#### Wake-On-LAN

La fonction Wake-On-LAN permet au réseau de réveiller à distance un PC Mis Hors Tension par Logiciel (Soft Power Down ou Soft-Off). Votre carte LAN doit supporter la fonction de réveil à distance.

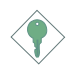

#### Importance:

La source d'alimentation 5VSB de votre boîtier d'alimentation doit supporter ≥720mA (minimum).

#### Récupération après Défaillance d'Alimentation CA

Quand l'alimentation revient après une défaillance d'alimentation CA, vous pouvez choisir d'allumer le système manuellement, de laisser le système s'allumer automatiquement ou de retourner à l'état que vous aviez quitté avant que la défaillance d'alimentation se produise.

#### ACPI STR

La carte système est conçue de façon à être conforme aux spécifications ACPI (Configuration Avancée et Interface d'Alimentation). ACPI comporte une fonction d'économie d'énergie qui permet aux PC de mettre en œuvre la Gestion d'Alimentation et "Plug and Play" avec des systèmes d'exploitation qui supportent la Gestion d'Alimentation Directe de Système d'Exploitation. Actuellement, seulement Windows® 98/2000/ME/XP supporte la fonction ACPI. Quand ACPI est activé dans le Programme de Power Management Setup, cela vous permet d'utiliser la fonction de Suspension sur RAM. Fonction de Suspension sur RAM - optionnel.

Quand la fonction de Suspension sur RAM est activée, vous pouvez éteindre le système immédiatement en appuyant sur le bouton d'alimentation ou en sélectionnant "Veille" quand vous éteignez

# 3

# Français (French) **in componentament de la proponentación** de la proponentación de la proponentación de la proponentación de la proponentación de la proponentación de la proponentación de la proponentación de la proponenta

Windows® 98/2000/ME/XP sans avoir à passer par le processus quelquefois ennuyeux de fermeture des fichiers, des applications et du système d'exploitation. Ceci est du au fait que le système est capable de stocker tous les fichiers programmes et de données pendant toute la session d'utilisation dans la RAM (Mémoire à Accès Aléatoire) lorsque qu'il s'éteint. La session d'utilisation reprendra exactement où vous l'avez laissée la prochaine fois que vous allumerez le système.

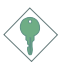

#### Importance:

ez le système.<br><mark>Importance:</mark><br>La source d'alimentation 5VSB de votre boîtier d'alimentation doit supporter ≥1A.

#### Protection contre les Virus

La plupart des virus détruisent les données stockées sur les disques durs. La carte système est conçue pour protéger le secteur d'amorçage et la table de partition de votre disque dur.

**Français (French)**<br> **Français (French)** 

# 3.2 Utilisation de la Fonction de Protection de Température du CPU

La fonction de Protection de Température du CPU possède la capacité de contrôler la température du CPU pendant l'amorçage du système. Pour utiliser la fonction, paramétrez le champ "CPU Temp. Prot. Function" sur "Enabled" et sélectionnez de Température du CPU dan le champ "CPU Temp. Prot. Alarm" (sous-menu "PC Health Status" du BIOS). Une fois qu'elle a détecté que la température du CPU dépasse la température de sécurité du CPU définie dans ce champ, 5 signaux sonores d'alerte se feront entendre et un message d'avertissement apparaîtra sur l'écran d'amorçage vous invitant à appuyer sur la touche <Suppr> afin d'entrer dans le menu principal du BIOS. Vous pouvez aussi:

- 1. Appuyer sur <Suppr> puis entrer un nouveau paramètre (sécurité de température du CPU) dans ce champ;
	- or
- 2. Permet au système de s'éteindre après les 5 signaux sonores d'avertissement. La température trop élevée du CPU peut être dûe à un ventilateur endommagé de CPU ou à une mauvaise installation du ventilateur/radiateur. Vérifiez tout d'abord si le radiateur et le ventilateur sont montés correctement sur le CPU. Puis redémarrez le système. Si le même problème persiste, cela peut venir du fait que le ventilateur du CPU est endommagé ou qu'il ne tourne pas correctement. Essayez de le remplacer par un nouveau ventilateur. Si cela est dû à d'autres facteurs, résultant en une température trop élevée du CPU, vous devrez peut-être paramétrer ce champ sur une valeur plus faible de température de sécurité de CPU.

#### Référence de Température du CPU

Quand vous mettez un système sous tension, le message du BIOS apparaît à l'écran et le comptage de mémoire commence. Après le test mémoire, la température du CPU sera comprise entre 32°C et 35°C. Mais quand vous lancez un système d'exploitation et ensuite que vous essayez de réamorcer le système, la température du CPU, à ce moment-là, se situe entre 40°C et 45°C. Cette référence de température vous guide quand vous paramétrez ce champ en fonction du niveau de protection désirée pour votre CPU.

Français (French) **in componentament de la construction de la construction de la construction de la construction de la construction de la construction de la construction de la construction de la construction de la construc** 

# 3.3 Utilisation de la Fonction de Protection de CPU par Ventilateur

Le CPU doit être refroidi à l'aide d'un ventilateur de CPU et d'un radiateur. Sans une circulation d'air suffisante à travers le CPU et le radiateur, le CPU se mettrait à trop chauffer ce qui endommagerait le CPU et la carte système.

J<br>Fran<br>Jau La fonction de Protection Ventilateur du CPU supportée par la carte système a la possibilité de contrôler le ventilateur de CPU pendant l'amorçage du système et éteindra automatiquement le système s'il détecte que le ventilateur du CPU ne tourne pas. Cette fonctionnalité a été ajoutée pour protéger le CPU contre tout dommage et assurer un environnement informatique sûr.

Pour utiliser la fonction de Protection Ventilateur du CPU, veuillez suivre les étapes ci-dessous.

- 1. Avant de mettre le système sous tension, assurez vous que le radiateur et le ventilateur du CPU sont installés correctement sur le CPU. Le système est peut contrôler le ventilateur de CPU, cependant vous devez utiliser une broche de détection de ventilateur pour supporter cette fonction. Connectez le ventilateur du CPU au connecteur de ventilateur à 3 broches à l'emplacement J16 de la carte système.
- 2. Assurez vous que la "CPU Fan Protection" enregistrée dans le sous-menu "PC Health Status" du BIOS est positionnée sur "Enabled".
- 3. Vous pouvez maintenant mettre le système sous-tension

Deux situations peuvent se présenter forçant le système à s'éteindre automatiquement. Un bip d'alarme se fera entendre avant que le système ne s'éteigne.

- 1. Le ventilateur du CPU ne tourne pas, cela peut indiquer que le ventilateur est endommagé. Remplacez-le par un nouveau ventilateur.
- 2. Le ventilateur du CPU ne tourne pas immédiatement lors de l'amorçage du système ou il se passe un moment avant que le ventilateur du CPU ne se mette à tourner.

Français (French)

Français (French)

Si le ventilateur du CPU ne tourne pas immédiatement lors de l'amorçage du système ou s'il se passe un moment avant que le ventilateur ne se mette à tourner, vérifiez si le radiateur et le ventilateur sont montés correctement sur le CPU puis redémarrez le système. Si le même problème se produit, vous devez remplacer le ventilateur avec un ventilateur de bonne qualité – un qui se mettra à tourner dès la mise sous tension et qui de plus peut dissiper la chaleur avec plus d'efficacité, sinon, vous devrez désactiver cette fonction dans le champ "CPU Fan Protection" (Sous-menu PC Health Status) du BIOS.

# 3.4 Utilisation de la Fonction de Suspension sur RAM (optionnel)

Si vous utilisez le système d'opération Windows® 98, veuillez suivre les étapes suivantes.

- 1. Sélectionnez "Power Management Setup" dans l'écran de programme principal et appuyez sur <Enter>.
- 2. Dans le champ "ACPI Function", sélectionnez "Enabled".
- 3. Dans le champ "ACPI Suspend Type", sélectionnez "S3(STR)".
- 4. Appuyez sur <Esc> pour retourner au menu principal.
- 5. Sélectionnez "Save & Exit Setup" et appuyez sur <Enter>, Tapez <Y> et appuyez sur <Enter>.
- 6. Installez Windows® 98 en tapant les paramètres suivants. Ceci sert à vous assurer que la fonction ACPI est supportée.

[lecteur]:>setup /p j

Si vous avez installé Windows® 98 préalablement, vous avez besoin de mettre le système à niveau de façon à supporter ACPI. Veuillez contacter Microsoft pour les informations de mise à niveau.

7. Démarrez Windows® 98. Sur le bureau de Windows® 98, cliquez sur le bouton Démarrer. Déplacez le curseur sur Paramètres, puis cliquez sur Panneau de Configuration.

# Français (French) **in componentament de la construction de la construction de la construction de la construction de la construction de la construction de la construction de la construction de la construction de la construc**

- 8. Double cliquez sur l'icône Système. Dans la boîte de Propriétés Système, cliquez sur l'onglet Performances.
- 9. Cliquez sur le Fichier Système. Dans le champ "Rôle Typique de cet Ordinateur", sélectionnez "Système Portable ou Station d'Accueil". Cliquez sur Appliquer, puis cliquer sur OK. Redémarrez l'ordinateur.
- de<br>s 10. Répétez l'étape 7 pour ouvrir la boîte de dialogue du Panneau de Configuration. Double cliquez sur l'icône Gestion d'Alimentation.
- 11. Cliquez sur l'onglet Avancé. Dans le champ "Quand j'appuie sur le bouton d'alimentation de mon ordinateur", sélectionnez "Mise en Veille".
- 12. Après avoir réalisé les étapes ci-dessus et si vous voulez éteindre l'ordinateur, vous n'avez pas besoin de passer par le processus de fermeture des fichiers, des applications et du système d'exploitation. Vous pouvez éteindre l'ordinateur directement en appuyant sur le bouton d'alimentation ou en sélectionnant "Mise en Veille" quand vous fermez Windows® 98.

Pour allumer l'ordinateur, appuyez simplement sur le bouton d'alimentation. La session que vous avez laissée quand vous avez éteint l'ordinateur reprendra en moins de 8 secondes.

Si vous avez changé la couleur ou la résolution (dans la boîte de dialogue de Propriétés d'Affichage), n'appliquez pas les paramètres sans redémarrer. Vous devez redémarrer l'ordinateur.

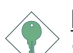

#### Importance:

Si vous ne pouvez pas utiliser le Suspend à la RAM fonction (après exécuter les marches ci-dessus dans Windows® 2000/ ME/XP), veuillez verifier si votre add-in-cartes ou le périphérique qui supporte cette fonction. Si cette fonction n'est pas supportée, vous avez besoin de télécharger le driver convenable à sa respective site Web.

# 3.5 Logiciels Supportés

# 3.5.1 Utilitaire Hardware Monitor

La carte système est livrée avec un utilitaire de "Hardware Monitor" contenu dans le CD fourni. Il peut gérer les conditions du système du matériel telle que la température du CPU et du système, le voltage et la vitesse des ventilateurs de CPU et de châssis. Il vous permet aussi de positionner manuellement un éventail de matériels pouvant être gérés. Si les valeurs sont situées au-dessus ou en dessous de l'éventail présélectionné, un message d'avertissement apparaîtra. L'utilitaire peut aussi être configuré de sorte que l'alarme sonore retentisse chaque fois qu'une erreur se produit. Nous vous recommandons d'utiliser les "Default Setting" qui sont les paramètres idéaux pour maintenir le système en bon état de fonctionnement.

**Français (French)**<br> **Français (French)** 

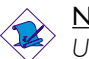

#### Note:

Utilisez cet utilitaire seulement dans les systèmes d'exploitation Windows® 95, Windows® 98, Windows® 98 SE, Windows® ME, Windows® 2000 ou Windows NT® 4.0.

Pour installer l'utilitaire, insérez le CD dans le lecteur CD-ROM. L'écran autorun (CD Main Board Utility) apparaîtra. Cliquez sur le bouton "Hardware Monitor" pour installer l'utilitaire. Reportez vous à son fichier "readme" pour les instructions sur l'utilisation de l'utilitaire.

# 3.5.2 VIA Service Pack

Le CD contenu dans l'emballage de la carte système est aussi accompagné du VIA Service Pack. Le Service Pack comprend les pilotes suivants:

- VIA ATAPI Vendor Support Driver
- AGP VxD Driver
- IRQ Routing Miniport Driver
- VIA INF Driver

Pour installer les pilotes, insérez le CD dans le lecteur CD-ROM. L'écran autorun (Main Board Utility CD) apparaîtra. Cliquez sur le bouton "VIA Service Pack". Pour les instructions d'installation ou pour les informations concernant leur fichier "readme" correspondant, cliquez sur le bouton "Read Me" situé dans l'écran autorun.

# Français (French) **in componentament de la proponentación** de la proponentación de la proponentación de la proponentación de la proponentación de la proponentación de la proponentación de la proponentación de la proponenta

### Notes d'Installation de VIA® Service Pack

e pas ette le cas pour certains cartes AGT. Veuillez ille<br>Isement les informations ci-dessous.<br>Le pilote VGA qui accompagne les cartes AGP est déjà groupé "VIA Service Pack" qui se trouve dans le CD fourni comprend les pilotes"AGP VxD Driver" et "VIA INF Driver". Ces pilotes sont supportés sous Windows® 95, Windows® 98, Windows® 98 SE, Windows® ME et Windows® 2000. Vous devez tout d'abord installer VIA Service Pack avant d'installer tout autre pilote. Cependant, ceci peut ne pas être le cas pour certains cartes AGP. Veuillez lire soigneusement les informations ci-dessous.

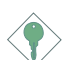

#### Importance:

avec le pilote AGP VxD. Etant donné que la version du pilote groupé VxD est peut-être plus ancienne que celle fournie dans le CD, l'installation du groupe VxD peut poser des problèmes. Si vous utilisez ce type de carte, nous vous conseillons d'installer tout d'abord le pilote VGA de la carte AGP avant d'installer le VIA Service Pack.

Pour installer le VIA Service Pack, veuillez suivre les étapes ci-dessous.

- 1. Insérez le CD qui accompagne l'ensemble carte système dans le lecteur CD-ROM. L'écran d'exécution automatique (Main Board Utility CD) apparaîtra.
- 2. Cliquez sur "VIA Service Pack".
- 3. L'écran de "Welcome" apparaîtra. Cliquez sur "Next". Veuillez lire soigneusement le fichier "VIA Service Pack readme" avant de passer à l'étape 4.
- 4. Suivez les invites d'écran pour réaliser l'installation.
- 5. Réamorcez le système pour que les pilotes soient opérationnels.

# 3.5.3 Pilotes Audio et Logiciels d'Applications

Le CD contenu dans l'emballage de la carte système comprend aussi des pilotes audio et des logiciels de lecture audio pour Windows<sup>®</sup> 95, Windows® 98, Windows® 98, SE, Windows® ME, Windows  $NT^{\circ}$  4.0 et Windows<sup>®</sup> 2000. Pour les instructions d'installation ou pour les informations concernant leur fichier "readme" correspondant, cliquez sur le bouton "Read Me" situé dans l'écran autorun. L'écran autorun apparaît normalement une fois que le CD est inséré dans le lecteur CD-ROM.

- 1. Insérez le CD qui accompagne l'ensemble carte système dans le lecteur CD-ROM. L'écran d'exécution automatique (Main Board Utility CD) apparaîtra.
- 2. Cliquez sur "VIA PCI Audio Driver".
- 3. Suivez les invites d'écran pour réaliser l'installation.
- 4. Redémarrez votre système.

# 3.5.4 Driver de Microsoft DirectX 8.0

- 1. Insérez le CD qui accompagne l'ensemble carte système dans le lecteur CD-ROM. L'écran d'exécution automatique (Main Board Utility CD) apparaîtra.
- 2. Cliquez sur "Microsoft DirectX 8.0 Driver".
- 3. Cliquez sur "Yes" afin d'en continuer.
- 4. Suivez les instructions affichées sur le texte de boîte de dialogue afin de compléter l'installation.
- 5. Redémarrez votre système.

### 3.5.5 Notes pour l'Installation des Pilotes et des Utilitaires

1. "Autorun" SEULEMENT supporte les systèmes d'exploitation Windows® 95, Windows® 98, Windows® 98 SE, Windows® ME, Windows® 2000, Windows NT® 4.0 et Windows® XP. Si, après avoir inséré le CD, "Autorun" ne démarre pas automatiquement (Dans ce cas, l'écran de CD Main Board Utility n'apparaîtra pas), veuillez aller directement au répertoire racine du CD et double cliquez sur "Setup".

Français (French) **in componentament de la proponentación** de la proponentación de la proponentación de la proponentación de la proponentación de la proponentación de la proponentación de la proponentación de la proponenta

- 2. Veuillez vous rendre sur le site web de DFI à "http:// www.dfi.com/support1/download2.asp" pour trouver la dernière version des pilotes ou logiciel d'applications.
- is<br>F 3. Toutes les étapes ou procédures pour installer les pilotes sont susceptibles d'être modifiées sans notice préalable étant donné que les logiciels sont mis à jour occasionnellement. Veuillez vous reporter aux fichiers LisezMoi, s'ils sont disponibles, pour obtenir les dernières informations.

# 3.6 Dépannage

Ce chapitre du manuel est destiné à vous aider résoudre les problèmes éventuels que vous pourriez rencontrer avec votre ordinateur. Pour dépanner efficacement votre système, traitez chaque problème individuellement. Ceci permettra de faire un diagnostique exact du problème dans le cas ou celui-ci aurait des causes multiples.

Certains des points les plus courants, à vérifier lorsque vous rencontrez des problèmes lors de l'utilisation de votre système sont énumérés ci-dessous.

- 1. L'interrupteur d'alimentation de chaque périphérique est sur la position marche.
- 2. Tous les câbles et cordons d'alimentation sont bien connectés.
- 3. La prise secteur sur laquelle vos périphériques sont branchés fonctionne correctement. Testez la prise en branchant une lampe ou tout autre appareil électrique.
- 4. Le moniteur est allumé.
- 5. Les contrôles de luminosité et de contraste d'affichage sont correctement réglés.
- 6. Toutes les cartes d'extension situées dans les logements d'extension sont correctement enfichées.
- 7. Chaque carte d'extension installée est conçue pour votre système et paramétrée correctement.

# Protection CPU par Ventilateur

#### Après avoir amorcé le système, une alarme sonore retentit puis l'alimentation du système est mise hors tension.

1. Le ventilateur du CPU ne tourne pas car le ventilateur est endommagé. Remplacez-le par un neuf.

3

#### **Français (French)**<br> **Français (French)**

2. Le ventilateur du CPU ne tourne pas immédiatement ou il faut attendre un moment avant que le ventilateur ne tourne. Vérifiez que le radiateur et le ventilateur sont montés correctement sur le CPU, puis redémarrez le système. Si le problème persiste, vous devez le remplacer le ventilateur par un ventilateur de bonne qualité – un ventilateur qui se mettra immédiatement à tourner à la mise sous tension et qui pourra dissiper la chaleur plus efficacement, sinon, vous devrez désactiver cette fonction dans le champ "CPU Fan Protection" (Sous-menu PC Health Status) du BIOS.

### Moniteur/Affichage

#### Si l'écran d'affichage reste éteint après la mise sous tension du système.

- 1. Assurez vous que le bouton d'alimentation est sur la position marche.
- 2. Vérifiez que l'une des extrémités du cordon d'alimentation du moniteur est correctement connectée au moniteur et que l'autre extrémité est branchée à une prise de courant CA en état de marche. Si nécessaire, essayez une autre prise.
- 3. Vérifiez que le câble d'entrée vidéo est correctement connecté au moniteur et à l'adaptateur d'affichage du système.
- 4. Ajustez la luminosité de l'affichage en tournant le bouton de contrôle de luminosité du moniteur.

#### L'image bouge constamment.

- 1. Le moniteur a perdu sa synchronisation verticale. Ajustez la synchronisation verticale du moniteur.
- 2. Eloignez tous les objets, tel qu'un autre moniteur ou un ventilateur, qui pourrait créer un champ magnétique autour de l'affichage.
- 3. Assurez vous que les fréquences de sortie de votre carte vidéo sont supportées par ce moniteur.

#### L'écran ondule constamment.

1. Si le moniteur est proche d'un autre moniteur, il est peut-être nécessaire d'éteindre ce dernier. Les lampes fluorescentes situées à proximité du moniteur peuvent aussi faire onduler l'image à l'écran.

# Alimentation

#### A la mise sous tension de l'ordinateur rien ne se passe.

- 1. Vérifiez que l'une des extrémités du cordon d'alimentation CA est branchée dans une prise de courant en état de marche et que l'autre extrémité est correctement branchée au dos du système.
- Systeme.<br>
2. Assurez vous que l'interrupteur de sélection de voltage situé sur<br>
le panneau arrière est positionné pour le type correct de voltage<br>
que vous utilisez. le panneau arrière est positionné pour le type correct de voltage que vous utilisez.
- 3. Le cordon d'alimentation présente peut-être un "court circuit" ou une "coupure". Inspectez le cordon et installez-en un nouveau si nécessaire.

### Lecteur de Disquettes

#### L'ordinateur ne peut pas accéder au lecteur de disquettes.

- 1. La disquette n'est peut-être pas formatée. Formatez la disquette et réessayez.
- 2. La disquette est peut-être protégée en écriture. Utilisez une disquette qui n'est pas protégée en écriture.
- 3. Vous êtes peut-être en train d'écrire sur le mauvais lecteur. Vérifiez le chemin d'accès pour vous assurer que vous écrivez bien sur le lecteur visé.
- 4. L'espace est insuffisant sur la disquette. Utilisez une autre disquette comportant un espace de stockage adéquat.

# Disque Dur

#### Défaillance du disque dur.

- 1. Assurez vous que le type correct de lecteur pour le disque dur a été entré dans le BIOS.
- 2. Si le système est configuré avec deux disques durs, assurez vous que le disque dur amorçable (premier) est configuré en Maître et le second disque dur est configuré en Esclave. Le disque dur maître doit avoir une partition active/amorçable.

Français (French)

#### Durée de formatage trop longue.

1. Si votre disque dur met trop de temps à se formater, cela provient sûrement d'un problème de connexion de câble. Cependant, si votre disque dur a une grande capacité, il mettra plus de temps à se formater.

### Port Parallèle

#### L'imprimante parallèle ne répond pas quand vous essayez d'imprimer.

- 1. Assurez vous que votre imprimante est allumée et que l'imprimante est en ligne.
- 2. Assurez vous que votre logiciel est configuré pour le type d'imprimante connectée.
- 3. Vérifiez que l'adresse d'E/S et les paramètres IRQ du port LPT sur carte sont configurés correctement.
- 4. Vérifiez que le périphérique connecté fonctionne en le connectant à un port parallèle qui fonctionne et configuré correctement. S'il fonctionne, l'imprimante peut être considérée comme étant en bon état de marche. Si l'imprimante ne fonctionne toujours pas, remplacez le câble d'imprimante et essayez à nouveau.

### Port Série

#### Le périphérique série (modem, imprimante) n'émet aucun caractère ou émet des caractères incohérents.

- 1. Assurez vous que le périphérique série est allumé et qu'il est en ligne.
- 2. Vérifiez que le périphérique est branché sur le port série correct au dos de l'ordinateur.
- 3. Vérifiez que le périphérique série connecté fonctionne, en le branchant à un port série qui fonctionne et configuré correctement. Si le périphérique série ne fonctionne pas, cela signifie que le câble ou le périphérique série a un problème. Si le périphérique fonctionne, le problème est peut-être dû à la carte d'E/S ou au paramétrage d'adressage.
- 4. Assurez vous que les paramètres COM et d'adressage d'E/S sont configurés correctement.

# Clavier

#### Rien ne se passe quand une touche du clavier est enfoncée.

- 1. Assurez vous que le clavier est connecté correctement.
- 2. Assurez vous qu'aucun objet n'appuie sur le clavier et qu'aucune touche n'est enfoncée pendant le processus d'amorçage.

# Carte Système

- st<br>e o 1. Assurez vous que la carte d'extension est correctement placée dans le logement d'extension. Si la carte d'extension a du jeu, éteignez le système, réinstallez la carte et allumez le système.
- 2. Vérifiez les paramétrages de cavaliers pour vous assurer que les cavaliers sont positionnés correctement.
- 3. Vérifiez que tous les modules mémoire sont correctement installés dans les sockets mémoire.
- 4. Assurez vous que les modules mémoire se trouvent dans les emplacements appropriés.
- 5. Si la carte ne fonctionne pas, placez la carte sur une surface plane et vérifiez tous les composants sur socket. Appuyez doucement sur chaque composant pour l'enfoncer dans le socket.
- 6. Si vous avez apporté des modifications aux paramètres du BIOS, ré entrez dans le programme d'installation et chargez les paramètres par défaut du BIOS.

Français (French)

# Inhaltsverzeichnis

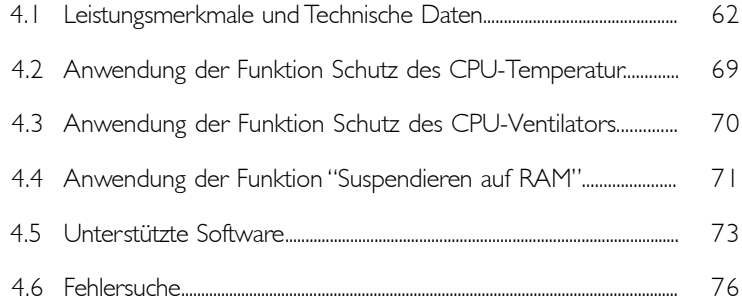

# Verpackungsliste

In der Verpackung der Systemplatine sind folgende Artikel enthalten:

- $\boxtimes$  | Systemplatine
- $\Pi$  | Benutzerhandbuch
- 1 IDE-Kabel für ATA/33-IDE-Laufwerke, ATA/66-IDE-Laufwerke, ATA/100-IDE-Laufwerke oder ATA/133-IDE-Laufwerke
- 1 Floppylaufwerkskabel mit 34poligen Anschlußstecker
- I CD mit "Main Board Utility"

Fehlt einer dieser Artikel oder weist einer dieser Artikel Beschädigungen auf, wenden Sie sich an Ihren Händler oder Vertreter.

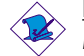

### Hinweis:

Das Benutzerhandbuch in der angebotenen CD enthält detaillierte Informationen über die Hauptplatine. Wenn in manchen Fällen manche Informationen nicht denjenigen Informationen dargestellt in diesem Handbuch entsprechen, soll dieses Handbuch als die meist aktualisierte Ausgabe gelten.

# 4.1 Leistungsmerkmale und Technische Daten

### 4.1.1 Leistungsmerkmale

#### Chipset

• VIA<sup>®</sup> KT-266A und VT8233ACD

#### Prozessor

egk<br>V l Die Systemplatine ist mit einem Spannungsregler ausgestattet, durch welchen automatisch Spannungen von 1,100V bis 1,850V festgestellt werden.

- AMD Athlon<sup>TM</sup> XP 266MHz FSB (1500+ von bis zu 2000+)
- AMD Athlon<sup>TM</sup> 200/266MHz FSB (von bis zu 1.4GHz)
- AMD Duron<sup>TM</sup> 200MHz FSB (500MHz von bis zu 1.3GHz)

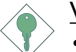

#### Wichtig:

- Sie müssen das System herunterfahren lassen und dann den Stromversorgungsschalter ausschalten oder das AC-Stromkabel auftrennen, bevor Sie den Prozessor auswechseln, um richtige Urladung und Betrieb Ihres Systems sicherzustellen.
- Wenn Sie eine 1.2GHz Zentraleinheit unter Windows® XP-Betriebssystem verwenden, muß der VIA KT-266A-Chip mit einem Ventilator installiert werden, der am Steckverbinder vom "second chassis fan" (Zweiten Gehäuseventilator) angeschlossen ist.

#### Systemspeicher

- Unterstützt einen Speicher von bis zu 3GB
- Unterstützung 2.5V DDR SDRAM DIMM PC1600 (DDR200) / PC2100 (DDR266)
- 3 DDR-SDRAM-DIMM-Fassungen mit 184poligem Anschlußstecker
- L2-Cache-Speicher
	- DuronTM-Prozessor: eingebauter 64-KB-Burst-Cache der Stufe 2 und mit Pipeline
	- Athlon™ XP / Athlon™-Prozessor: eingebauter 256-KB-Burst-Cache der Stufe 2 und mit Pipeline

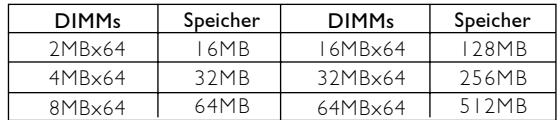

#### Erweiterungssteckfasssungen

Die Hauptplatine ist ausgerüstet mit 1 Universal-AGP-Einbauplatz, 5 PCI-Einbauplätzen (1 mit CNR-Einbauplatz geteilt) und 1 CNR-Einbauplätzen.

AGP ist eine Schnittstelle, die zum Unterstützen der Hochleistungs-3D-Grafikkarten bestimmt ist und die für den Zugriff zum Speicher für die Textur, das Z-Puffern und Alpha-Mischen eine dedizierte Leitung verwendet. Für die 3D-Grafikanwendungen unterstützt die universelle AGP-Steckfassung einen AGP 2x mit einer Bandweite von bis zu 533MB/Sek. sowie einen AGP 4x mit einer Bandweite von bis zu 1066MB/Sek. Durch den AGP in diesem System werden bessere Grafiken schneller an Ihren PC übertragen.

Der CNR-Einbauplatz unterstützt nur Modem-Steigleitungskarte (modem riser card).

#### Audiomerkmale auf Platine

- Unterstützung des Microsoft® DirectSound/DirectSound 3D
- AC'97 mit Unterstützung des Vollduplexbetriebs, unabhängigem Abtastratenumwandler für die Aufnahme und Wiedergabe

#### ATX-Zweietagen-Anschlüsse (PC 99 mit farbkodierten Steckverbindungen)

- 2 USB-Anschlüsse
- 2 serieller DB-9-Anschluß, kompatibel mit NS16C550A
- 1 DB-25-Parallelanschluß SPP/ECP/EPP
- 1 Mini-DIN-6-Anschluß für eine PS/2-Maus
- 1 Mini-DIN-6-Anschluß für eine PS/2-Tastatur
- | Spiel-/MIDI-Anschluß
- 3 Audio-Anschlußbuchsen: Ausgangsleitung, Eingangsleitung und Mikrofon-Eingang

#### Anschlußstecker

- 1 Anschlußfassung für 2 zusätzliche externe USB-Anschlüsse
- 1 Anschluß für die IrDA-Schnittstelle
- 2 IDE-Anschlüsse
- Unterstützung von bis zu zwei 2,88MB-Floppylaufwerken durch einen Floppylaufwerksanschluß
- 1 Anschlußstecker für das ATX-Netzgerät
- 1 Anschlußstecker für Wecken durch LAN
- 1 Anschlußstecker für Wecken durch Ring
- Franschlüsstecker für Wecken durch LAN<br>• Franchlüßstecker für Wecken durch LAN<br>• CPU-, Chassis- und zweiter-chassis-ventilator-Anschlüsse
- 3 interne Audioanschlüsse (AUX-in, CD-in und TAD)
- 1 Anschlußstecker für den externen Ausgangsleitung und Mikrofon-Eingang

#### PCI-Bus-Master-IDE-Controller

- Unterstützung von bis zu vier IDE-Geräten durch zwei PCI-IDE-Schnittstellen.
- Unterstützung der Festplatten ATA/33, ATA/66, ATA/100 und ATA/133
- Erweitertes IDE des UDMA-Modus 3, 4, 5 und 6 (Datenübertragungsgeschwindigkeit von bis zu 133MB/Sek.).
- Verminderte CPU-Benutzung während Diskettenübertragung dank dem Bus-Master.
- Unterstützung des ATAPI CD-ROMs, LS-120 und ZIP

#### IrDA-Schnittstelle

Die Systemplatine ist mit einem IrDA-Anschluß versehen, durch welche eine kabellose Verbindung zwischen Ihrem Computer und Peripheriegeräten hergestellt werden kann. Diese Schnittstelle unterstützt Peripheriegeräte, die der IrDA und ASKIR-Norm entsprechen.

#### USB-Anschlüsse

Die Systemplatine Unterstützung der 4 USB-Anschlüsse. Zwei USB-Ports auf der Hauptplatine befinden sich auf den ATX-Doppeldeck-Ports der Platine. Der |20-Anschluß auf der Systemplatine ermöglicht es dem Benutzer, die optionalen 2 zusätzliche externe USB-Anschlüsse. Diese auf der Halterung an der Kartenkante montierten

#### Deutsch (German) (Beutscheidung und Deutsch (German)

optionalen USB-Ports können als Option verwendet werden. Durch USB können Daten zwischen Ihrem Computer und einer großen Auswahl an gleichzeitig zugänglichen externen "Plug and Play" Peripheriegeräten ausgetauscht werden.

#### BIOS

- Kompatibilität mit Award BIOS, Windows® 95/98/2000/ME/XP Plug and Play
- Unterstützung des sequentiellen SCSI-Ladens
- Flash EPROM für ein einfaches Aktualisieren des BIOS
- Unterstützung der DMI-2.0-Funktion
- Flash-Speicher (2Mbit)
- Wählbarer Vcore und Bus-Taktgeber des Prozessors im BIOS

#### Desktop-Management-Schnittstelle (DMI)

Die Systemplatine ist mit einem DMI 2.0 ausgestattet, die im BIOS integriert ist. Durch das DMI-Dienstprogramm im BIOS werden automatisch verschiedene Informationen über die Konfiguration Ihres Systems registriert, wonach diese Informationen im DMI-Speicher gespeichert werden. Dieser DMI-Speicher bildet einen Teil des "Plug and Play" BIOS und des DMI der Systemplatine, zusammen mit der richtig mit dem Netzwerk verbundenen Software. Auf diese Weise soll der Unterhalt und die Fehlersuche des PC-Systems erleichtert werden.

### 4.1.2 System Health Monitor Funktions

Durch die Systemplatine können die folgenden "gesundheitlichen Bedingungen" Ihres Systems überwacht werden.

- Überwachung der Temperatur des CPU/Systems
- Überwachung der ±12V/±5V/3.3V/CPU/VBAT(V)/5VSB(V)- Spannungen
- Überwachung der Geschwindigkeit des CPU-/Chassisventilators
- Automatisches Ein-/Ausschalten der des Chassisventilator
- Anzeige der Temperatur, Spannung und der Geschwindigkeit des **Ventilators**

Soll bei Auftreten einer abnormalen Situation eine Warnmeldung erscheinen oder ein akustisches Warnsignal abgegeben werden, muß

# Deutsch (German) **under der anderen Eine aus eine Eine aus** der

das "Hardware Monitor" installiert werden. Dieses Dienstprogramm ist auf der CD enthalten, welche mit der Systemplatine geliefert wurde.

### 4.1.3 Intelligente Ausstattungsteile

#### Schutz des CPU-Temperatur

Die Funktion des CPU-Temperaturschutzes ist imstande, die<br>Temperatur des CPUs während dem Starten des Systems zu<br>überwachen. Nachdem diese Funktion festgestellt hat, daß die<br>Temperatur des CPUs die im BIOS festgelegte sich Temperatur des CPUs während dem Starten des Systems zu überwachen. Nachdem diese Funktion festgestellt hat, daß die Temperatur des CPUs die im BIOS festgelegte sichere CPU-Temperatur übersteigt, ertönen 5 akustische Warnsignale und das System wird automatisch heruntergefahren.

#### Schutz des CPU-Ventilators

Mit der CPU-Ventilator-Schutzfunktion kann der CPU-Ventilator beim Starten des Systems überwacht werden. Das System wird durch diese Funktion automatisch ausgeschaltet, nachdem das System festgestellt hat, daß der CPU-Ventilator nicht rotiert. Durch diese zusätzliche Vorbeugungsmaßnahme kann der CPU vor Beschädigungen geschützt sowie eine sichere Betriebsumgebung gewährleistet werden.

#### Überspannung

Mit der Überspannungsfunktion können Sie eine niedrigere Kernspannung, mit der der CPU versorgt wird, von Hand einstellen. Trotz der Unterstützung dieser Funktion wird von der Verwendung einer höheren Spannung abgeraten, da die Systemplatine mit einer unstabilen Spannung versorgt und dadurch beschädigt werden kann.

#### Mit der Funktion zum Einstellen des CPU-Taktgebers Können

Sie den Bus-Taktgeber des Prozessors von Hand und schrittweise. Eine zu hohe Einstellung des Taktgebers kann jedoch zu einer Unstabilität des Prozessors oder des Systems führen und gewährleistet keine bessere Betriebsleistung des Systems.

#### Automatisches Ausschalten des Chassis-Ventilators

Die Chassisventilatoren werden automatisch ausgeschaltet, wenn das System in den Suspendier-Modus geschaltet wird.

Deutsch (German) (Beutscheidung und Deutsch (German)

# Netzschalter mit Doppelter Funktion

Je nach der Einstellung im Feld "Soft-Off By PWRBTN" im Power Management Setup kann das System durch diesen Schalter ausgeschaltet oder in den Suspendier-Modus geschaltet werden.

# Aufwachen bei Klingeln (Wake-On-Ring)

Mit diesem Merkmal kann das System, welches in den Suspendoder Soft-Power-Off-Modus geschaltet ist, aufgeweckt/eingeschaltet werden, um eingehende Anrufe zu beantworten, die über ein internes oder externes Modem geleitet werden.

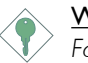

#### Wichtig:

Falls Sie eine interne Modemkarte verwenden muß die 5VSB-Stromquelle des Netzgerätes in Ihrem PC mindestens ≥720mA unterstützen.

#### RTC-Taktgeber zum Einschalten des Systems

Durch den auf der Systemplatine installierten RTC kann Ihr System automatisch am eingestellten Datum und zur eingestellten Uhrzeit eingeschaltet werden.

### Wecken bei LAN (Wake-On-LAN)

Durch die Funktion "Wecken bei LAN-Bereitschaft" kann ein ausgeschalteter PC ferngesteuert durch das Netzwerk eingeschaltet werden. Ihre LAN-Karte muß dazu jedoch die Weckfunktion durch Fernsteuerung unterstützen.

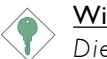

#### Wichtig:

Die 5VSB-Stromversorgung Ihres Netzgerätes muß (mindestens) ≥720mA unterstützen.

#### Wiederherstellung der Wechselstromversorgung nach einem Ausfall

Bei der Wiederherstellung der Stromversorgung nach einem Ausfall kann das System entweder manuell oder automatisch eingeschaltet werden, oder Sie können den Betrieb des Systems an der Stelle fortsetzen, wo der Betrieb durch den Stromausfall unterbrochen wurde.

### Deutsch (German) **und anderen anderen anderen auch dem**

#### ACPI STR

ch<br>uf-F<br>unk Diese Systemplatine entspricht der ACPI-Vorschrift (Erweiterte Konfiguration und Leitsungsschnittstelle). ACPI besitzt Energiesparfunktionen, die es dem PC ermöglichen, das Power-Management und "Plug and Play" mit Betriebssystemen anzuwenden, durch welche das direkte OS-Power-Management unterstützt wird. Gegenwärtig wird die ACPI-Funktion nur durch Windows® 98/2000/ ME/XP unterstützt. Die Suspendieren-auf-RAM-Funktion kann angewendet werden, wenn ACPI im Power-Management-Setup aktiviert ist. Die Suspendieren-auf-RAM-Funktion - Auf Wunsch erhältlich.

Wurde die Suspendieren-auf-RAM-Funktion aktiviert, kann das System umgehend durch Drücken des Netzschalters oder durch Auswählen von "Standby" beim Herunterfahren des Windows® 98/ 2000/ME/XP ausgeschaltet werden, ohne daß Sie dabei den manchmal mühsamen Vorgang zum Schließen aller Dateien, Anwendungsprogramme und des Betriebssystems durchmachen müssen, da das System imstande ist, sämtliche Programme und Dateien während dem ganzen Arbeitsabschnitt beim Ausschalten in den RAM (Direktzugriffspeicher) zu speichern. Beim nächsten Einschalten des Systems wird der Arbeitsabschnitt genau an der Stelle fortgesetzt, wo Sie ihn unterbrochen haben.

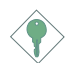

#### Wichtig:

Die 5VSB-Stromquelle Ihres Netzgerätes muß eine Leistung von <sup>≥</sup>1A unterstützen.

#### Virusschutz

Durch die meisten Viren werden heutzutage Daten auf Festplatten zerstört. Diese Systemplatine wurde so entworfen, um dem Boot-Sektor und der Partitionstabelle Ihres Festplattenlaufwerkes einen entsprechenden Schutz zu bieten.

# 4.2 Anwendung der Funktion Schutz des CPU-**Temperatur**

Die Funktion des CPU-Temperaturschutzes ist imstande, die Temperatur des CPUs während dem Starten des Systems zu überwachen. Zur Anwendung der Schutzfunktion für den CPU-Temperatur, muß das "CPU Temp. Prot. Function" auf "Enabled" eingestellt werden und im Feld "CPU Temp. Prot. Alarm" wählen Sie CPU-Temperatur aus (im "PC Health Status"-Submenü des BIOS). Nachdem diese Funktion festgestellt hat, daß die Temperatur des CPUs die in diesem Feld eingegebene sichere CPU-Temperatur übersteigt, ertönen 5 akustische Warnsignale und gleichzeitig erscheint eine Warnmeldung auf dem Boot-Up-Schirm, auf dem Sie aufgefordert werden, die <Del>-Taste zu drücken, um ins Hauptmenü des BIOS zu gelangen. Sie können entweder:

1. Die Taste <Del>, dann eine neue Einstellung (sichere CPU-Temperatur) in dieses Feld eingeben;

oder

2. Lassen Sie das System nach den 5 akustischen Warnsignalen ausschalten. Die hohe Temperatur des CPUs kann durch einen beschädigten CPU-Ventilator oder einer fehlerhaften Installation des Ventilators oder des Kühlkörpers verursacht werden. Prüfen Sie zuerst nach, ob der Kühlkörper und der Ventilator richtig in den CPU installiert wurden. Starten Sie nun das System erneut. Tritt das Problem weiter auf, kann dies an einem Schaden des CPU-Ventilators liegen oder daran, daß der CPU-Ventilator nicht richtig gedreht werden kann. Versuchen Sie, den Ventilator durch einen neuen zu ersetzen. Liegt der Defekt an anderen Ursachen, die zu einer hohen Temperatur des CPU führten, müssen Sie einen niedrigeren Wert für eine sichere CPU-Temperatur in dieses Feld eingeben.

#### CPU-Temperaturbezugnahme

Beim Einschalten des Systems erscheint eine BIOS-Nachricht auf dem Schirm und die Speicherkapazität wird gezählt. Nach dem Speichertest wird die Temperatur des CPUs zwischen 32°C und 35°C betragen. Falls Sie aber ein Betriebssystem starten und danach versuchen, das System neuzustarten, wird die Temperatur des CPUs

# Deutsch (German) **und Europania and Europania and Tara**

zwischen 40°C und 45°C betragen. Diese Temperaturbezugnahme hilft Ihnen beim Eingeben eines Wertes gemäß dem Schutzniveau, das Sie für Ihren CPU vorsehen.

# 4.3 Anwendung der Funktion Schutz des CPU-Ventilators

Der CPU muß durch einen CPU-Ventilator mit Kühlkörper stets kühl<br>gehalten werden. Ohne eine angemessene Luftzirkulation um den<br>CPU und den Kühlkörper kann eine Überhitzung des CPUs<br>entstehen wodurch der CPU und die Systemp gehalten werden. Ohne eine angemessene Luftzirkulation um den CPU und den Kühlkörper kann eine Überhitzung des CPUs entstehen, wodurch der CPU und die Systemplatine beschädigt werden.

Mit der durch die Systemplatine unterstützten CPU-Ventilator-Schutzfunktion kann der CPU-Ventilator beim Starten des Systems überwacht werden. Das System wird durch diese Funktion automatisch ausgeschaltet, nachdem das System festgestellt hat, daß der CPU-Ventilator nicht rotiert. Durch diese zusätzliche Vorbeugungsmaßnahme kann der CPU vor Beschädigungen geschützt sowie eine sichere Betriebsumgebung gewährleistet werden.

Zur Anwendung der Schutzfunktion für den CPU-Ventilator gehen Sie wie folgt vor:

- 1. Stellen Sie vor dem Einschalten des Systems sicher, daß der Kühlkörper und der CPU-Ventilator richtig im CPU installiert wurden. Der System kann den CPU-Ventilator überwachen. Verwenden Sie daher einen Ventilator mit einem Fühlerstift, um diese Funktion zu unterstützen. Schließen Sie den CPU-Ventilator an den 3poligen Ventilatoranschluß an der Stelle J16 auf der Systemplatine an.
- 2. Stellen Sie sicher, daß "CPU Fan Protection" im "PC Health Status"-Submenü des BIOS auf "Enabled" eingestellt ist.
- 3. Schalten Sie das System nun ein.

Durch die zwei folgenden Umstände, die auftreten können, wird das System automatisch ausgeschaltet. Vor einem solchen automatischen Ausschalten des Systems ertönt ein akustisches Warnsignal.

1. Der CPU-Ventilator wird nicht rotiert, was darauf hindeutet, daß der Ventilator beschädigt ist. Ersetzen Sie ihn durch einen neuen **Ventilator** 

4

#### Deutsch (German) und und und und und Deutsch (German)

2. Der CPU-Ventilator wurde unmittelbar nach dem Starten des Systems nicht rotiert oder wurde erst nach einer Weile nach dem Starten rotiert.

Falls der CPU-Ventilator nach dem Starten des Systems nicht unmittelbar rotiert oder es eine Weile gedauert hat, bevor der CPU-Ventilator rotiert wurde, prüfen Sie nach, ob der Kühlkörper und der Ventilator richtig im CPU installiert worden sind. Starten Sie danach das System erneut. Besteht das Problem weiterhin, ersetzen Sie den Ventilator durch einen Ventilator einer guten Qualität, der nach dem Einschalten sofort rotiert und welcher die Abwärme wirksamer verteilt, da Sie sonst diese Funktion im Feld "CPU Fan Protection" (im "PC Health Status"-Submenü des BIOS) deaktivieren müssen.

# 4.4 Anwendung der Funktion "Suspendieren auf RAM" (Auf Wunsch erhältlich)

Wenn Sie das Betriebssystem von Windows® 98 verwenden, befolgen Sie bitte die Schritte unten.

- 1. "Power Management Setup" in dem Hauptbildschirm auswählen, und die <Enter> drücken.
- 2. Im Feld "ACPI Function" wählen Sie "Enabled" aus.
- 3. Im Feld "ACPI Suspend Type" wählen Sie "S3(STR)" aus.
- 4. Die <Esc>-Taste drücken, um zum Hauptmenü zurückzukehren.
- 5. "Save & Exit Setup" auswählen und die <Enter> drücken. Dann <Y> eingeben und die <Enter> drücken.
- 6. Installieren Sie Windows® 98, indem Sie den folgenden Parameter eingeben. Hiermit wird sichergestellt, daß die ACPI-Funktion unterstützt wird.

[drive]:>setup /p j

Falls Windows® 98 bereits installiert wurde, muß das System aktualisiert werden, damit ACPI unterstützt werden kann. Für weitere Informationen über die Aktualisierung wenden Sie sich an Microsoft.

# Deutsch (German) **und anderen anderen anderen auch dem**

- 7. Windows® 98 starten. Auf dem Windows® 98-Desktop klicken Sie auf Start. Dann den Cursor auf Einstellungen bewegen und auf Systemsteuerung klicken.
- 8. Auf das Symbol "System" doppelklicken. Im Dialogfenster "Systemeigenschaften" klicken Sie auf das Register "Leistung".
- Computers'' wählen Sie ''Mobiles oder Docksystem'' aus. Auf<br>''Applizieren'' und dann auf OK klicken. Den PC neustarten.<br>Zum Öffnen des Dialogfensters ''Systemsteuerung'' wiederholen 9. Auf "Dateisystem" klicken. Im Feld "Standardnutzung dieses "Applizieren" und dann auf OK klicken. Den PC neustarten.
- 10. Zum Öffnen des Dialogfensters "Systemsteuerung" wiederholen Sie Schritt 7. Auf das Symbol "Power-Management" doppelklicken.
- 11. Auf das Register "Erweitert" klicken. Im Feld "Beim Drücken der Netztaste des PCs" wählen Sie "Standby" aus.
- 12. Nachdem Sie die obigen Schritte ausgeführt haben und den PC ausschalten möchten, muß der Vorgang zum Schließen der Dateien, Anwendungen und des Betriebssystems nicht ausgeführt werden. Der PC kann direkt durch Drücken der Netztaste oder durch Auswählen von "Standby" beim Abschalten des Windows® 98 ausgeschaltet werden.

Zum Einschalten des PCs einfach die Netztaste drücken. Der Betrieb wird in weniger als 8 Sekunden an der Stelle wieder aufgenommen, wo Sie den PC ausgeschaltet haben.

Falls die Farbe oder die Auflösung abgeändert wurde (im Dialogfenster "Bildschirmeigenschaften"), dürfen die Einstellungen ohne Neustarten nicht angewendet werden. Der PC muß neugestartet werden.

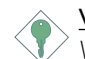

#### Wichtig:

Wenn Sie nicht in der Lage sind, die Anhalte-Auf-RAM-Funktion zu verwenden (nach Durchführung der Schritte oben in Windows® 98 oder wenn Sie in Windows® 2000/ME/XP sind), prüfen Sie bitte, ob Ihre Zusatzkarten oder –geräte diese Funktion unterstützen. Wenn diese Funktion nicht unterstützt wird, brauchen Sie den passenden Treiber von ihrer jeweiligen Webseite herunterzuladen.

Deutsch (German)
# Deutsch (German) und und und und und Deutsch (German)

# 4.5 Unterstützte Software

# 4.5.1 Hardware Monitor-Dienstprogramm

Die Systemplatine wurde mit dem Dienstprogramm für das "Hardware Monitor" geliefert. Dieses Dienstprogramm ist auf der mitgelieferten CD enthalten. Mit diesem Dienstprogramm kann der Zustand der Systemhardware, wie beispielsweise die Temperatur des CPU und des Systems, die Spannung, die Geschwindigkeit der CPUund Chassisventilatoren, überwacht werden. Sie können damit ebenfalls selbst einen Kontrollbereich der zu überwachenden Elemente manuell bestimmen. Sind die Werte höher oder niedriger als der eingestellte Bereich, erscheint ein Warnhinweis. Dieses Dienstprogramm kann auch so eingestellt werden, daß bei Auftreten eines Fehlers ein akustisches Warnsignal abgegeben wird. Es wird empfohlen, daß Sie die "Default Setting" benutzen, da dies die ideale Einstellung ist, mit der das System stets in gutem Funktionszustand gehalten wird.

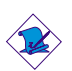

#### Hinweis:

Dieses Dienstprogramm darf nur unter dem Dienstprogramm Windows® 95, Windows® 98, Windows® 98 SE, Windows® ME, Windows® 2000 oder Windows NT® 4.0 benutzt werden.

Zum Installieren dieses Dienstprogramms legen Sie die CD in Ihr CD-ROM-Laufwerk. Der Autorun-Schirm (CD mit Main Board Utility) erscheint. Zum Installieren des Dienstprogramms klicken Sie nun auf die "Hardware Monitor". Angaben zur Anwendung dieses Dienstprogramms finden Sie in dessen "readme"-Datei ("Liesmich"- Datei).

# 4.5.2 VIA-Servicepackung

Die VIA Service Pack ist auf der mit der Systemplatine mitgelieferten CD enthalten. In dieser Servicepackung sind die folgenden Treiber enthalten.

- VIA ATAPI Vendor Support Driver
- AGP VxD Driver
- IRQ Routing Miniport Driver
- VIA INF Driver

Deutsch (German)

# Deutsch (German)

Zum Installieren dieser Treiber legen Sie die CD in Ihr CD-ROM-Laufwerk. Der Autorun-Schirm (Main Board Utility CD) erscheint. Auf die "VIA Service Pack" klicken. Angaben zur und Informationen über die Installation finden Sie in der entsprechenden "readme"-Datei ("Liesmich"-Datei). Auf die "Read Me"-Schaltfläche auf dem Autorun-Schirm klicken.

#### Anleitung zur Installierung des VIA®-Service-Pakets

Français Das auf der gelieferten CD enthaltene "VIA Service Pack" umfaßt den "AGP VxD Driver" und "VIA INF Driver". Diese Treiber werden unter Windows® 95, Windows® 98, Windows® 98 SE, Windows® ME und Windows® 2000. Vor dem Installieren irgendwelcher anderer Treiber muß jedoch zuerst das VIA-Service-Paket installiert werden. Dies kann für einige AGP-Karten jedoch nicht zutreffen. Lesen Sie die untenstehenden Informationen bitte gut durch.

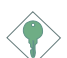

#### Wichtig:

Der mit einigen AGP-Karten mitgelieferte VGA-Treiber ist bereits mit dem AGP-VxD-Treiber gebündelt. Da die Version des gebündelten VxD-Treibers eventuell älter als jene auf der CD sein kann, können beim Installieren des gebündelten VxD-Treibers Konflikte auftreten. Falls Sie diesen Kartentyp verwenden wird empfohlen, vor dem VIA-Service-Paket zuerst den VGA-Treiber der AGP-Karte zu installieren.

Gehen Sie zum Installieren des VIA-Service-Pakets wie folgt vor:

- 1. Legen Sie die mit dem Hauptplatinen-Paket mitgelieferte CD in Ihr CD-ROM-Laufwerk ein. Der Autorun-Schirm (Main Board Utility CD) erscheint.
- 2. Auf "VIA Service Pack" (VIA-Service-Paket) klicken.
- 3. Der "Welcome"-Schirm erscheint. Auf "Next" klicken. Lesen Sie die Datei "VIA Service Pack readme" gut durch, bevor Sie zu Schritt 4 gehen.
- 4. Zum Abschließen des Installierungsvorgangs die Anleitung auf dem Schirm befolgen.
- 5. Das System muß nun neugestartet werden, damit die Treiber wirksam werden können.

4

#### Deutsch (German) und und und und und Deutsch (German)

## 4.5.3 Audiotreiber und Software-Anwendungsprogramm

Auf der mit der Systemplatine gelieferten CD sind ebenfalls Audiotreiber und die Software für die Audiowiedergabe enthalten für Windows<sup>®</sup> 95, Windows® 98, Windows® 98 SE, Windows® ME, Windows NT® 4.0 und Windows® 2000. Angaben zur und Informationen über die Installation finden Sie in der entsprechenden "readme"-Datei ("Liesmich"-Datei). Auf die "Read Me"-Schaltfläche auf dem Autorun-Schirm klicken. Der Autorun-Schirm erscheint normalerweise automatisch nach dem Einlegen der CD in Ihr CD-ROM-Laufwerk.

- 1. Legen Sie die mit dem Hauptplatinen-Paket mitgelieferte CD in Ihr CD-ROM-Laufwerk ein. Der Autorun-Schirm (Main Board Utility CD) erscheint.
- 2. Auf "VIA PCI Audio Driver" klicken.
- 3. Zum Abschließen des Installierungsvorgangs die Anleitung auf dem Schirm befolgen.
- 4. Das System neustarten.

## 4.5.4 Microsoft-DirectX-8.0-Treibers

- 1. Legen Sie die mit dem Hauptplatinen-Paket mitgelieferte CD in Ihr CD-ROM-Laufwerk ein. Der Autorun-Schirm (Main Board Utility CD) erscheint.
- 2. Auf "Microsoft DirectX 8.0 Driver" klicken.
- 3. Zum Fortfahren auf "Yes" klicken.
- 4. Die Anweisung auf dem Schirm befolgen, um den Installationsvorgang abzuschließen.
- 5. Das System neustarten.

# 4.5.5 Hinweise zum Installieren der Treiber und der Dienstprogramme

1. Durch "Autorun" werden NUR die Betriebssysteme Windows® 95, Windows® 98, Windows® 98 SE, Windows® ME, Windows® 2000, Windows NT® 4.0 und Windows® XP unterstützt. Wurde nach Einlegen der CD das "Autorun" nicht automatisch gestartet (d.h. der Schirm mit der CD mit Main Board Utility für die Hauptplatine erscheint nicht), gehen Sie direkt zum Stammverzeichnis der CD und doppelklicken Sie auf "Setup".

- 2. Auf der DFI-Webseite "http://www.dfi.com/support1/ download2.asp" finden Sie die neuste Version der Treiber oder Software-Anwendungsprogramme.
- gän<br>gur<br>art 3. Änderungen sämtlicher Schritte oder Vorgänge zur Installation der Softwaretreiber sind ohne Vorbenachrichtigung vorbehalten, da die Softwareprogramme gelegentlich aktualisiert werden. Die neusten Informationen finden Sie in den Readme-Dateien (Liesmich-Dateien), falls vorhanden.

# 4.6 Fehlersuche

In diesem Kapitel finden Sie Hinweise zum Lösen von Problemen, die bei der Benutzung Ihres PCs auftreten können. Für eine erfolgreiche Fehlersuche in Ihrem System behandeln Sie jede Störung einzeln, um eine genaue Diagnose der Störung sicherzustellen, falls eine Störung mehrere Ursachen hat.

Einige der geläufigsten Dinge zum Überprüfen bei einem Auftreten eines Problems werden nachstehend aufgeführt.

- 1. Jedes Peripheriegerät ist mit dessen Netzschalter eingeschaltet worden.
- 2. Sämtliche Kabel und Netzkabel sind gut angeschlossen worden.
- 3. Die Netzsteckdose, an welche die Peripheriegeräte angeschlossen sind, ist in gutem Betriebszustand. Prüfen Sie dies nach, indem Sie eine Lampe oder ein anderes elektrisches Gerät daran anschließen.
- 4. Der Monitor wurde eingeschaltet.
- 5. Die Regler zum Einstellen der Helligkeit und des Kontrasts sind ordnungsgemäß eingestellt.
- 6. Sämtliche Zusatzkarten in den Erweiterungssteckfassungen sind richtig und fest eingesetzt worden.
- 7. Sämtliche Zusatzkarten, die installiert wurden, sind für Ihr System bestimmt und wurden richtig eingesetzt.

# Schutz des CPU-Ventilators

#### Nach dem Einschalten des Systems ertönt ein akustisches Warnsignal und das System wird wieder ausgeschaltet.

- 1. Der CPU-Ventilator wird nicht gedreht, da der Ventilator beschädigt ist. Ersetzen Sie ihn durch einen neuen.
- 2. Der CPU-Ventilator wurde nicht sofort gedreht oder erst nach einer geraumen Zeit. Prüfen Sie nach, ob der Kühlkörper und der Ventilator ordnungsgemäß auf den CPU montiert wurden und starten Sie danach das System erneut. Tritt die Störung weiter auf muß der Ventilator durch einen neuen ersetzt werden – und zwar durch einen, der nach dem Einschalten sofort gedreht wird und durch welchen die Abwärme ebenfalls wirksamer abgeführt wird, da Sie sonst die Funktion im Feld "CPU Fan Protection" (Submenü mit dem PC Health Status) im BIOS deaktivieren müssen.

# Monitor/Bildschirm

Falls der Bildschirm nach dem Einschalten des Systems leer bleibt.

- 1. Stellen Sie sicher, daß der Monitor mit dessen Netzschalter eingeschaltet wurde.
- 2. Stellen Sie sicher, daß ein Ende des Netzkabels des Monitors richtig am Monitor und das andere Ende an eine WS-Netzsteckdose in gutem Betriebszustand angeschlossen ist. Schließen Sie das Kabel an eine andere Steckdose an, falls notwendig.
- 3. Stellen Sie sicher, daß das Videoeingangskabel richtig am Monitor und an der Bildschirmkarte angeschlossen ist.
- 4. Stellen Sie die Helligkeit des Bildschirms mit dem entsprechenden Regler ein.

#### Das Bild scheint sich ständig zu bewegen.

- 1. Der Monitor hat seine vertikale Synchronisation verloren. Stellen Sie diese ein.
- 2. Entfernen Sie sämtliche Gegenstände, wie z.B. einen anderen Monitor oder einen Ventilator, die ein Magnetfeld um den Bildschirm erzeugen können.

# Deutsch (German) **und Europania and Europania and Tara**

3. Stellen Sie sicher, daß die Ausgangsfrequenzen der Videokarte durch diesen Monitor unterstützt werden.

#### Der Schirm scheint ständig zu flimmern.

Zittern des Bildes auf dem Bildschirm verursachen.<br>e**rsorgung** 1. Falls der Monitor neben einen anderen Monitor aufgestellt wurde, muß der danebenstehende Monitor möglicherweise ausgeschaltet werden. Neonlampen neben dem Monitor können ebenfalls ein

## Stromversorgung

#### Nichts geschieht nach dem Einschalten des Computers.

- 1. Stellen Sie sicher, daß ein Ende des WS-Netzkabels an eine Netzsteckdose in gutem Betriebszustand und das andere Ende richtig an die Rückseite des Systems angeschlossen wurden.
- 2. Stellen Sie sicher, daß der Spannungswählschalter auf der Geräterückseite auf die richtige Spannung, die Sie benutzen, eingestellt ist.
- 3. Das Netzkabel ist möglicherweise kurzgeschlossen oder beschädigt. Prüfen Sie das Kabel nach oder verwenden Sie ein neues, falls notwendig.

# Floppylaufwerk

#### Der Computer hat keinen Zugriff zum Floppylaufwerk.

- 1. Die Floppydiskette wurde möglicherweise nicht formatiert. Formatieren Sie die Diskette und versuchen Sie es erneut.
- 2. Die Diskette ist möglicherweise schreibgeschützt. Benutzen Sie eine Diskette, die nicht schreibgeschützt ist.
- 3. Möglicherweise schreiben Sie auf das falsche Laufwerk. Prüfen Sie die Pfadbezeichnung nach und stellen Sie sicher, daß Sie auf das Ziellaufwerk schreiben.
- 4. Nicht genügend Speicherplatz auf der Diskette. Benutzen Sie eine andere Diskette, auf der genügend Speicherplatz vorhanden ist.

Deutsch (German)

# Festplattenlaufwerk

#### Ausbleiben der Funktion des Festplattenlaufwerks.

1. Stellen Sie sicher, daß der richtige Laufwerktyp für das Festplattenlaufwerk im BIOS eingegeben wurde.

Deutsch (German)

2. Falls das System für zwei Festplattenlaufwerke konfiguriert wurde, stellen Sie sicher, daß das ladbare (erste) Festplattenlaufwerk als Master und das zweite Festplattenlaufwerk als Slave konfiguriert wurde. Das Master-Festplattenlaufwerk muß eine aktive/ladbare Partition besitzen.

## Ungewöhnlich lange Formatierdauer.

1. Falls das Festplattenlaufwerk eine ungewöhnlich lange Dauer zum Formatieren benötigt liegt dieses Problem wahrscheinlich an einer Kabelverbindung. Besitzt das Festplattenlaufwerk jedoch eine große Kapazität wird das Formatieren eine längere Zeit dauern.

# Parallelanschluß

## Der Paralleldrucker reagiert nicht, wenn Sie ausdrucken wollen.

- 1. Stellen Sie sicher, daß der Drucker eingeschaltet und online ist.
- 2. Stellen Sie sicher, daß das Softwareprogramm für den richtigen Typ des angeschlossenen Druckers konfiguriert wurde.
- 3. Stellen Sie sicher, daß die E/A-Adresse des LPT-Anschlusses auf der Platine und de IRQ-Einstellungen richtig konfiguriert wurden.
- 4. Stellen Sie sicher, daß das angeschlossene Gerät funktioniert, indem Sie es an einen Parallelanschluß anschließen, der funktioniert und richtig konfiguriert wurde. Funktioniert es, kann angenommen werden, daß der Drucker in gutem Betriebszustand ist. Reagiert der Drucker noch immer nicht, ersetzen Sie das Druckerkabel und versuchen Sie es danach erneut.

# Serieller Anschluß

## Das serielle Gerät (Modem, Drucker) reagiert nicht oder gibt unleserliche Zeichen wieder.

1. Stellen Sie sicher, daß das serielle Gerät eingeschaltet und es online ist.

# Deutsch (German) **und Europania and Europania and Tara**

- 2. Stellen Sie sicher, daß das Gerät an den richtigen seriellen Anschluß auf der Rückseite des Computers angeschlossen ist.
- 3. Stellen Sie sicher, daß das angeschlossene serielle Gerät funktioniert, indem Sie es an einen funktionierenden und richtig konfigurierten seriellen Anschluß anschließen. Funktioniert das serielle Gerät nicht, liegt das Problem entweder am Kabel oder am seriellen Gerät. Funktioniert das serielle Gerät, kann das Problem an der Einstellung des E/A auf der Platine oder an der Adreßeinstellung liegen.
- dei<br>elli 4. Stellen Sie sicher, daß die COM-Einstellungen und die E/A-Adresse richtig konfiguriert sind.

# **Tastatur**

#### Beim Drücken einer Taste auf der Tastatur geschieht nichts.

- 1. Stellen Sie sicher, daß die Tastatur ordnungsgemäß angeschlossen ist.
- 2. Achten Sie darauf, daß sich keine Gegenstände auf der Tastatur befinden und daß während dem Startvorgang keine Tasten gedrückt werden.

# Systemplatine

- 1. Stellen Sie sicher, daß die Zusatzkarte gut und fest in die Erweiterungssteckfassung eingesetzt wurde. Ist die Zusatzkarte locker, schalten Sie das System aus, installieren die Karte erneut und schalten das System danach erneut ein.
- 2. Die Einstellungen der Steckbrücke überprüfen, um deren richtige Einstellung sicherzustellen.
- 3. Stellen Sie sicher, daß sämtliche Speichermodule gut in den Speichersteckplätzen eingesetzt wurden.
- 4. Stellen Sie sicher, daß sich die Speichermodule an der richtigen Stelle befinden.
- 5. Falls die Funktion der Platine ausbleibt, legen Sie diese auf eine ebene Oberfläche und lokalisieren sämtliche eingesteckte Komponente. Drücken Sie jede Komponente behutsam in den Steckplatz.
- 6. Falls Sie die BIOS-Einstellungen abgeändert haben, gehen Sie erneut zum Setup und laden die BIOS-Standardeinstellungen.

# Tabla de los Contenidos

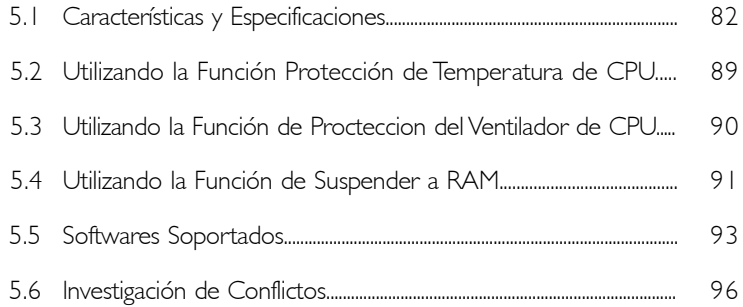

# Lista de Chequeo del Paquete

El paquete del tablero de sistema contiene los siguientes artículos:

- $\boxtimes$  | tablero de sistema
- $\boxtimes$  1 manual de usuario
- | cable de IDE para las unidades de ATA/33, ATA/66, ATA/100 o ATA/133 IDE
- $\boxtimes$  | cable de unidad de disquete de 34-terminales
- 1 CD de "Main Board Utility"

Si cualquieres de estos artículos están perdidos o dañados, favor de ponerse en contacto con su tratante o representantes de venta para la asistencia.

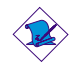

Nota:

El uso explicativo contene información detalle sobre la sistema board en el CD preparativo. Si en algún caso, la información no es igual con el uso explicativo, necesita ver el uso explicativo, esque es más nuevo.

# 5.1 Características y Especificaciones

# 5.1.1 Características

#### Chipset

• VIA® KT-266A and VT8233ACD

#### Procesador

El tablero de sistema es equipado con el regulador de voltaje de cambio que detecta automáticamente 1.100V a 1.850V.

- AMD Athlon<sup>TM</sup> XP 266MHz FSB (1500+ hasta 2000+)
- AMD Athlon<sup>TM</sup> 200/266MHz FSB (hasta 1.4GHz)
- AMD Duron<sup>TM</sup> 200MHz FSB (500MHz hasta 1.3GHz)

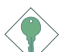

#### Importante:

- Asegurar exacto boot up y operacion en tu sistema, necesitas power-off tu sistema despues turn off el poder anterior el asentar del processador.
- Cuando usando un CPU de 1.2 GHz bajo el sistema operativo Windows® XP, el chip VIA KT-266A debe ser instalado con una ventilador cual está conectado al conector de ventilador de chasis segundo.

#### Memoria de Sistema

- Soporta hasta la memoria de 3GB
- Soporta 2.5V DDR SDRAM DIMM PC1600 (DDR200) / PC2100 (DDR266)
- 3 enchufes de 184-terminales DDR SDRAM DIMM
- 12 Memoria Cache
	- Procesor DuronTM: construido en 64KB nivel 2 "pipeline burst cache"
	- Procesor Athlon™ XP / Athlon™: construido en 256KB nivel 2 "pipeline burst cache"

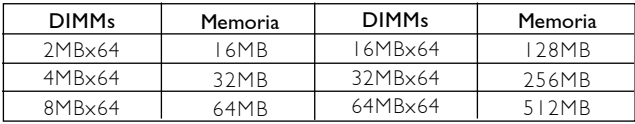

#### Ranuras de Expansión

La tarjeta maderna está equipado con un slot de AGP universal, 5 slots de PCI (1 compatiendo con slot CNR) y 1 slot CNR.

Español (Spanish) ובנות התוכנות והתוכנות והתוכנות והתוכנות ה

AGP es un interfaz diseñado para apoyar alta ejecución de tarjetas de gráficas de 3D. Este utiliza conducto dedicado para acceder la memoria de sistema para textuarizar, z-tampón y mezcla alfa. La ranura de AGP universal apoya AGP 2x con hasta ancho de banda de 533MB/seg. y AGP 4x hasta ancho de banda de 1066MB/seg. Para las aplicaciones de gráficas de 3D. AGP en este tablero de sistema transmitirá mejores y más rápidas gráficas a su PC.

La CNR ranura solo apoya modem huella tarjeta.

#### Características de Audio En Tablero

- Soporta DirectSound de Microsoft® / DirectSound 3D de Microsoft<sup>®</sup>
- AC'97 soportado con convertidor de tasa de muestra independiente, doble completo para la grabación y playback del audio

#### Puertos de Cubierta Doble de ATX (Conectores de PC 99 colorcifrado)

- 2 puertos de USB
- 2 puertos de serie DB-9 NS16C550A-compatible
- 1 puerto paralelo de SPP/ECP/EPP DB-25
- 1 puerto de ratón PS/2 mini-DIN-6
- | puerto de teclado mini-DIN-6 PS/2
- 1 puerto de juego/MIDI
- 3 enchufes de audio: línea de salida, línea de entrada y mic de entrada

#### **Conectores**

- 1 conector para 2 puertos de USB externo adicional
- l conector para interfaz de IrDA
- 2 conectores de IDE
- 1 conector de disquete soporta hasta dos disquetes de 2.88MB
- 1 conector de fuente de alimentación de ATX
- 1 conector de Wake-On-LAN

- | conector de Wake-On-Ring
- Conectores de abanicos de CPU, chasis y secundario chasis
- 3 conectores de audio interno (AUX-in, CD-in y TAD)
- 1 conector para enchufes de línea de salida y mic de entrada externo

#### Controlador de IDE Maestro de Bus PCI

- Dos interfaces de PCI IDE soporta hasta 4 dispositivos de IDE
- Soporta las unidades duras de ATA/33, ATA/66, ATA/100 y ATA/133
- UDMA Modo 3, 4, 5 y 6 Realzada IDE (tasa de transferencia de dato hasta 133MB/seg.)
- Controlación de Bus reduce la utilización de CPU durante la trasferencia de disco
- Soporta ATAPI CD-ROM, LS-120 y ZIP

#### Interfaz de IrDA

El tablero de sistema es equipado con el conector de IrDA para la conexión de radiotelegráfico entre su computadora y dispositivos de periferia. Soporta dispositivos de periferia que se encuentra con el estándar de IrDA o ASKIR.

#### Puertos de USB

El tablero de sistema soporta 4 puertos de USB. Dos puertos de USB en tablero son situados en el doble puerto de la cubierta de ATX del tablero. El conector J20 del tablero de sistema le permite conectar a los 2 puertos de USB externo adicional. Estos puertos opcionales de USB, los cuales son montados en el soporte de extremo de la tarjeta, será provisto como una opción. USB permite el intercambio de dato entre su computadora y un intervalo amplio de periferias de Enchufar y Usar externa accesible.

## BIOS

- Award BIOS, Windows® 95/98/2000/ME/XP Enchufar y Usar compatible
- Soporta el incio de secuencia de SCSI
- Parpadea EPROM para fácil actualización de BIOS
- Soporta la función de DMI 2.0
- Memoria Instante (2Mbitios)
- Vcore y pulso de CPU selectible en el BIOS

#### Interfaz de Administración de Desktop (DMI)

El sistema de tablero viene con DMI 2.0 establecido en el BIOS. La utilidad del DMI en el BIOS graba automáticamente varias informaciones sobre la configuración de su sistema y almace estas informaciones en la balsa de DMI, que es parte del tablero de sistema Enchufar y Usar BIOS. DMI junto con software de red apropiado, es diseñado para hacer más fácil el inventario, mantenimiento y procedimiento para solucionar problema de los sistemas de computadora.

# 5.1.2 Funciones de Monitor de Salud del Sistema

El tablero de sistema es capaz de vigilar las siguientes condiciones de "salud de sistema".

- Monitores de temperatura de CPU/sistema
- Monitores de voltajes de ±12V/±5V/3.3V/CPU/VBAT(V)/ 5VSB(V)
- Monitores de velocidad del abanico del CPU/chasis
- Control de encendido/apagado del abanico de chasis automático
- Lea la capacidad de vuelta que presenta la temperatura, voltaje y velocidad del abanico

Si usted desea el mensaje de advertencia de extraerse o una alarma de advertencia de sonar cuando ocurre una condición anormal, usted debe instalar la "Hardware Monitor". Esta utilidad es incluido en el CD que viene con su tablero de sistema.

# 5.1.3 Inteligencia

#### Protección de Temperatura de CPU

La función de Protección de Temperatura de CPU tiene la capabilidad de alternar la temperatura de CPU durante el arranque del sistema. Una vez que ha detectado que la temperatura de CPU exceda a la temperatura de CPU de seguridad definida en el BIOS, el sistema apagará automáticamente después de 5 pitidos de advertencia.

#### Protecciones del Ventilador de CPU

La función de Procteccion del Ventilador de CPU monitorea el ventilador durante el "boot-up" y también lo apaga automaticament cuando se apaga la computadora. Estas medidas preventivas se ha addicionado al sistema para proteger a la computadora.

#### "Over Voltage" o Sobre el Voltage

Esta función permite al usuario ajustar el Voltaje que es emitido al CPU, Este sistema que ya esta implantado en la computadora no es reconmendable ajustar el Voltaje mas alto de su limite. Esto puede causar inestabilidad en la corriente causando daños en la tabla principal.

#### "CPU Overclocking" o Ajuste del Pulso de CPU

Esta función permite ajusta el pulso del "bus" del procesor, Si se ajusta el pulso mas de la cuenta sobre el limite, esto puede causar inestabilidad y puede influenciar en la funtion del sistema.

#### Abanico Apagado de Chasis Automático

Los abanico de chasis apagarán automáticamente una vez que el sistema entra al modo de Suspender.

#### Botón de Energía de Doble Función

Dependiendo en la configuración en el campo de "Soft-Off By PWRBTN" de la Configuración de Power Management Setup, este interruptor permite el sistema de entrar al modo de Soft-Off o Suspender.

#### Campaneo de Despertar (Wake-On-Ring)

Esta característica permite el sistema que es en el modo de Suspender o en el modo de Soft Power Off a despierto/encendido para responder a llamadas que vienen desde un modem interno o externo.

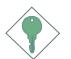

#### Importante:

Si usted está utilizando la tarjeta incorporada de modém, el fuente de energía de 5VSB de su fuente de alimentación debe soportar un mínimo de ≥720mA.

# Español (Spanish) ונוחדות והודידות והודידות והודידות ו

#### Temporizador de RTC para Encender el Sistema

El RTC instalado en el tablero de sistema permite su sistema de encender automáticamente en la fecha y el tiempo configurado.

#### Listo el Wake-On-LAN

La función de Wake-On-LAN permite el red de despertar remotamente el PC de Apagar de Soft (Soft-Off). Su tarjeta de LAN debe soportar la función de despertar remoto.

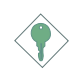

#### Importante:

El origen de energía de 5VSB de su fuente de alimentación debe soportar >720mA.

#### Recuperación de Fracaso de Energía AC

Cuando la energía vuelve después del fracaso de energía AC, usted puede elegir a encender su sistema manualmente, dejar el sistema de encender automáticamente o volver al estado donde usted dejó antes de ocurrir el fracaso de energía.

#### ACPI STR

El tablero de sistema es diseñado para encontrar con la especificación de ACPI (Configuración Avanzada e Interfaz de Energía). ACPI tiene las características de archivación de energía que activa PC para ejecutar la Administración de Energía y Enchufar y Usar con los sistemas operativos que soporta la Administración de Energía Directa de OS. Corrientemente, sólo Windows® 98/2000/ ME/XP soporta la función de ACPI. ACPI cuando activado en la Power Management Setup le permitirá de utilizar la función de Suspender a RAM. La función de Suspender a RAM - opcional.

Con la función de Suspender a RAM activada, usted puede apagar el sistema una vez por presionando el botón de energía o seleccionando "Preparado" cuando apaga el Windows® 98/2000/ME/ XP sin tener que ir por el proceso de molesto algunas veces de los archivos cerrados., aplicaciones y sistema operativo. Esto es porque el sistema es capaz de almacenar todos los archivos de programas y datos durante la sesión operativa entera dentro de RAM (Memoria de Acceso Casual) cuando es apagado. La sesión

# Español (Spanish) **en contra contra contra contra contra con**

operativa resumirá exactamente donde usted dejará la próxima vez que encienda la computadora.

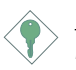

#### Importante:

El origen de energía de 5VSB de su fuente de alimentación debe soportar ≥1A.

#### Protección de Virus

La mayoría de los viruses de hoy destroye el dato almacenado en los discos duros. El tablero de sistema es diseñado para proteger el sector de inicio y tabla de partición de su unidad de disco duro.

Español (Spanish) ובנות התוכנות והתוכנות והתוכנות והתוכנות ה

# 5.2 Utilizando la Función Protección de Temperatura de CPU

La función de Protección de Temperatura de CPU tiene la capabilidad de alternar la temperatura de CPU durante el arranque de sistema. Para usar la Funcion, coloca el "CPU Temp. Prot. Function" campo a "Enabled" (capacitado) y selecciona de temperatura de CPU en los campo "CPU Temp. Prot. Alarm" ("PC Health Status" submenu) este enprendido en el BIOS. Una vez que éste ha detectado que la temperatura de CPU exceda a la temperatura de CPU de seguridad definida en este campo, sonará 5 pitidos de advertencias y en el mismo tiempo, un mensaje de advertencia aparecerá en la pantalla de arranque instruyendole de presionar <Del> parar entrar al menú principal de BIOS. Usted puede:

- 1. Presionar <Del> luego introducir la nueva configuración en este campo (temperatura de CPU segura);
	- o
- 2. Permite el sistema de apagar después de 5 pitidos de advertencia. La alta temperatura de CPU puede ser ocacionada por el abanico de CPU dañado o instalación de abanico/ disipador incorrecto. Examinar primero si disipador y el abanico son montados propiamente en el CPU. Ahora reiniciar el sistema. Si persiste el mismo problema, puede ser que es dañado el abanico de CPU o no está girando propiamente. Tratar de reemplazarlo con un nuevo abanico. Si es ocacionado por otros factores de contribución que resulta la alta temperatura de CPU, usted puede necesitar de configurar este campo a una temperatura de CPU de seguridad más baja.

#### Referencia de Temperatura de CPU

Cuando enciende un sistema, aparece el mensaje de BIOS en la pantalla e empieza la cuenta de memoria. Después de la prueba de memoria, la temperatura de CPU estará entre 32°C y 35°C. Pero cuando usted ejecutar un sistema de operación entonces trata de rearrancar el sistema, la temperatura de CPU en este tiempo estará entre 40°C y 45°C. Esta referencia de temperatura le guiará cuando

# 5

# Español (Spanish)

usted configura este campo según al nivel de protección que usted desea para su CPU.

# 5.3 Utilizando la Función de Procteccion del Ventilador de CPU

El CPU debe estar en temperatura adecuadas y no dejar que se sobrecalienten para eso se usa el ventilador CPU, si no hay aire que circule en el CPU esto sobrecaliente el CPU causando daños en el CPU y en la tabla central.

El sistema de Ventilation CPU controla el ventilador automaticament y lo prende y apaga cuando se apaga la computadora, este sistema monitorea si el ventilado esta en rotacion. Este sistema evita daños que se puedan producir en la computadora.

Para el uso de este sistem por favor siga los siguientes pasos;

- 1. Antes de ensender la computadora asegurese que el ventilador este instalado apropiadamentesobre el CPU. El sistema es capaz de detectar el ventilador entonces se debe conectar el ventilador CPU en los 3 puntos localizados en J16 de la tabla.
- 2. Asegurese que el archivo de "CPU Fan Protection" ("PC Health Status" submenu) este enprendido en el BIOS debe estar "Enabled".
- 3. Ahora puede encender la computadora.

Hay dos posibilidades que pueden causar que el sistema se apage. EL alarma "beep" sonara antes que el sistema se apage

- 1. El ventilador no ha roteado, pude ser que este dañado el ventilador, cambie el ventilador si es necesario.
- 2. El ventilador no ha roteado por que se ha tardado en rotear. Si este es el caso entonces revise se el ventilador esta instalado apropiadamente. Si este problema continua cambie el ventilador, o puede ir a "CPU Fan Protection" ("PC Health Status" submenu) este enprendido en el BIOS para "disable" apagar el sistema de proctection del Fan.

Español (Spanish) ובנות התוכנות והתוכנות והתוכנות והתוכנות ה

# 5.4 Utilizando la Función de Suspender a RAM (opcional)

Si usted está utilizando el sistema operativo de Windows® 98, favor de seguir los pasos de abajo.

- 1. Selecciona "Power Management Setup" en la pantalla del menú principal y presiona <Enter>.
- 2. En el campo de "ACPI Function", selecciona "Enabled".
- 3. En el campo de "ACPI Suspend Type", selecciona "S3(STR)".
- 4. Presiona <Esc> para volver hacia el menú principal.
- 5. Selecciona "Save & Exit Setup" y presiona <Enter>. Teclea <Y> y presiona <Enter>.
- 6. Instala Windows® 98 por tecleando los siguientes parámetros. Esto es para asegurar que la función de ACPI es soportado.

[drive]:>setup /p j

Si ha instalado anteriormente Windows® 98, usted necesita de actualizar el sistema para soportar ACPI. Favor ponerse en contacto con Microsoft para la información de actualizar.

- 7. Inicia el Windows® 98. En la pantalla del Windows® 98, cliquea el botón de Inicio. Mueve el cursor a Configuraciones, luego cliquea el Panel de Control.
- 8. Cliquea doblemente el ícono de Sistema. En la casilla de diálogo de las Propiedades del Sistema, cliquea el tab de Ejecución.
- 9. Cliquea Sistema de Archivo. En el campo de "Papel típico de esta computadora", selecciona "Móvil o sistema descolada:. Cliquea Aplicar, luego cliquea OK. Reinicia su computadora.
- 10. Repite el paso 7 para abrir la casilla de diálogo del Panel de Control. Cliquea doblemente el ícono de la Administración de Energía.

- 11. Cliquea el tab de Avanzado. En el campo de "Cuando presiono el botón de energía en mí computadora", selecciona "Preparado".
- 12. Después de completar los pasos de arriba y usted desea apagar la computadora, usted no necesita de ir por el proceso de encerrar los archivos, aplicaciones y sistema operativo. Usted puede apagar la computadora una vez por presionando el botón de energía o seleccionando "Preparado" cuando cierra el Windows<sup>®</sup> 98.

Para encender la computadora, sólo presiona el botón de energía. La sesión operativa donde usted dejó cuando apaga la computadora reanudará en no más que 8 segundos.

Si usted ha cambiado el color o la resolución (en la casilla del diálogo de Propiedades de Visualización), no aplica las configuraciones sin reiniciarse. Usted debe reiniciar la computadora.

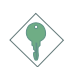

#### Importante:

Si tú no puedes usar suspensión por función de RAM (después de cumplir el proceso en Windows® 98 o cuando estás en Windows® 2000/ME/XP), pedir ver si las tarjetas inclusivo o el equipo que apoya esta función o no, si no apoya esta función, tú necesitas download el driver apropiado desde website separado.

5

# Español (Spanish) ונוחדות והודידות והודידות והודידות ו

# 5.5 Softwares Soportados

# 5.5.1 Utilidad de Hardware Monitor

El tablero de sistema viene con la utilidad de "Hardware Monitor" contenido en el CD provisto. Este es capaz de vigilar las condiciones del hardware de sistema tal como la temperatura del CPU y sistema, voltaje, y velocidad del CPU y abanicos de chasis. También le permite de configurar manualmente un intervalo a los artículos de ser vigilados. Si los valores son sobre o por debajo del intervalo de configuración, extraerá un mensaje de advertencia. La utilidad también puede ser configurado así que el alarma de pitido sonará siempre que ocurra un error. Le recomendamos que utiliza la "Default Setting" que es una configuración ideal que mantiene el sistema en buena condición de funcionamiento.

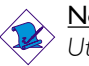

#### Nota:

Utiliza esta utilidad sólo en el sistema de operación de Windows® 95, Windows® 98, Windows® 98 SE, Windows® ME, Windows® 2000 o Windows NT® 4.0.

Para instalar la utilidad, inserta el CD dentro de la unidad de CD-ROM. Aparecerá la pantalla del autocorrido (CD de Main Board Utility). Cliquea el botón de "Hardware Monitor" para instalar la utilidad. Consultar a sus archivos de "readme" para instrucciones en utilizando la utilidad.

## 5.5.2 Paquete de Servicio VIA

El CD en el paquete de tablero del sistema también viene con el VIA Service Pack. El paquete de servicio incluye los siguientes programas instaladores.

- VIA ATAPI Vendor Support Driver
- AGP VxD Driver
- IRQ Routing Miniport Driver
- VIA INF Driver

Para instalar los programas instaladores, inserta el CD dentro de la unidad de CD-ROM. Aparecerá la pantalla de autocorrido (Main Board Utility CD). Cliquea el botón de "VIA Service Pack". Para

instalación de instrucciones o información sobre sus correspodientes "readme", cliquea el botón de "Read Me" en la pantalla de autocorrido.

#### Notas de Instalación de Paquete de Servicio VIA®

"VIA Service Pack" en el CD provisto incluye los controladores de "AGP VxD Driver" y "VIA INF Driver". Estos controladores son soportados en Windows® 95, Windows® 98, Windows® 98 SE. Windows® ME y Windows® 2000. Usted debe primero instalar anteriormente el Paquete de Servicio de VIA para instalar en cualquieres otros controladores. Sin embargo, este puede que no sea el caso para algunas tarjetas de AGP. Favor de leer cuidadosamente la información de abajo.

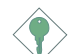

#### Importante:

El controlador de VGA que viene con algunas tarjetas de AGP ya es manejado con el controlador de VxD de AGP. Desde que la versión del controlador de VxD manejado puede ser más viejo que el uno provisto en el CD, instalando el controlador de VxD manejado puede causar problemas. Si usted está utilizando este tipo de tarjeta, le recomendamos que instala primero la tarjeta de AGP del controlador de AGA antes de instalar el Paquete de Servico de VIA.

Para instalar el Pquete de Servicio de VIA, favor de seguir los pasos debajos.

- 1. Insertar el CD que viene con el paquete del tablero de sistema en la unidad de CD-ROM. Aparecerá la pantalla de autocorrido (Main Board Utility CD).
- 2. Cliquea "VIA Service Pack".
- 3. Aparecerá la pantalla de "Welcome". Cliquea "Next". Favor de leer cuidadosamente el "VIA Service Pack readme" antes de proceder al paso 4.
- 4. Seguir las indicaciones de la pantalla para completar la instalación.
- 5. Reinicia el sistema para que los controladores toman efectos.

#### Español (Spanish) - Español (Spanish)

# 5.5.3 Programa Instalador de Audio y Aplicación del Software

El CD en el paquete del tablero de sistema también incluye los programas instaladores de audio y software de audio playback para Windows<sup>®</sup> 95, Windows® 98, Windows® 98 SE, Windows® ME, Windows NT® 4.0 y Windows® 2000. Para instalación de instrucciones o información sobre sus correspondientes "readme", cliquea el botón de "Read Me" en la pantalla de autocorrido. La pantalla de autocorrido aparecerá normalmente después que el CD es insertado dentro de la unidad de CD-ROM.

- 1. Insertar el CD que viene con el paquete del tablero de sistema en la unidad de CD-ROM. Aparecerá la pantalla de autocorrido (Main Board Utility CD).
- 2. Cliquea "VIA PCI Audio Driver".
- 3. Sigue las indicaciones de la pantalla para completar la instalación.
- 4. Reiniciar el sistema.

## 5.5.4 Driver de Microsoft DirectX 8.0

- 1. En "My Computer", cliquea doble la unidad de CD-ROM donde usted insertó el CD.
- 2. Aparecerá la pantalla de autocorrido (Main Board Utility CD). Cliquea "Microsoft DirectX 8.0 Driver".
- 3. Cliquea "Yes" para continuar.
- 4. Sigue las indicaciones de la pantalla para completar la instalación.
- 5. Reiniciar el sistema.

# 5.5.5 Notas de Instalación de Utilidades y Programas Instaladores

1. El "Autorun" SOLO soporta los sistemas operativos de Windows® 95, Windows® 98, Windows® 98 SE, Windows® ME, Windows® 2000, Windows NT® 4.0 y Windows® XP. Si después de insertar el CD, el "Setup" no iniciará automáticamente (que es,

no aparecerá la pantalla de CD de Main Board Utility), favor de ir directamente al directorio radical del CD y cliquea doblemente el "Setup".

- 2. Favor de ir al website de DFI's en "http://www.dfi.com/support1/ download2.asp" para la última versión de los programas instaladores o aplicaciones del software.
- 3. Todos los pasos o procedimientos para instalar los programas instaladores de software son sujeto sin avisa, como los softwares son actualizados ocasionalmente. Favor de consultar los archivos de readme, si es disponible, para la última información.

# 5.6 Investigación de Conflictos

Este capítulo del manual se diseña para ayudarlo con problemas que usted puede encontrar con su computadora personal. Para solucionar problemas su sistema eficazmente, trate cada problema individualmente.

Algunas de las cosas más comunes para verificar cuando usted encuentra los problemas mientras usando su sistema se listan debajo.

- 1. El interruptor de potencia de cada dispositivo periférico ha encendido.
- 2. Todos cablegrafían e impulsan se conectan los cordones herméticamente.
- 3. La toma de corriente eléctrica a que sus dispositivos periféricos se conectan está trabajando. Pruebe la toma de corriente tapando en una lámpara u otro dispositivo eléctrico.
- 4. El amonestador ha encendido.
- 5. El brillo de displays y mandos del contraste son propiamente ajustados.
- 6. Todo el complemento aborda en las ranuras de expansión se sienta firmemente.
- 7. Cualquier tabla del complemento que usted ha instalado se diseña para su sistema y es correctamente.

5

# Protección CPU Fan

Después de iniciar el sistema, una alarma emitiendo una señal sonora parecía entonces e el poder del sistema se apagó.

Español (Spanish) ונוחדות והודידות והודידות והודידות ו

- 1. El entusiasta del CPU no giró porque el entusiasta se daña. Reemplácelo con un nuevo.
- 2. El entusiasta del CPU no giró inmediatamente o tardó algún tiempo antes del entusiasta girado. El cheque si el heatsink y entusiasta están propiamente entonces montados hacia el CPU reinicie el sistema. Si el mismo problema ocurre, usted debe reemplazarlo con un entusiasta de calidad bueno - uno que girará el poder inmediatamente una vez entra y también uno que puede disipar el calor más eficazmente, por otra parte, usted tiene que desactivar esta función en él CPU Fan Protection. El campo del él (PC Health Status el submenú) del la BIOS.

# Monitor/Display

#### Si la pantalla del despliegue permanece oscura después de que el sistema ha encendido.

- 1. Asegúrese que el interruptor de potencia de monitores es adelante.
- 2. Verifique que un fin de los monitores poder cordón se ata propiamente al amonestador y el otro fin se tapa en una toma de corriente del CA activa. Si necesario, pruebe otra toma de corriente.
- 3. Cheque que el cable de la entrada de video se ata propiamente al amonestador y el adaptador de pantalla de sistemas.
- 4. Ajuste el brillo del despliegue volviéndose el amonestador brillo mando bulto.

#### El cuadro constantemente está moviendo.

- 1. El amonestador ha perdido su sincronización vertical. Ajuste los monitores la sincronización vertical.
- 2. Márchese cualquier objeto, como otro amonestador o abanica que puede estar creando un campo magnético alrededor del despliegue.
- 3. Asegúrese que sus frecuencias de rendimiento de tarjeta de video son soportadas por este amonestador.

#### La pantalla está vacilándose constantemente.

1. Si el amonestador está cerca de otro amonestador, el amonestador adyacente puede necesitar ser apagado. Fluorescentes ligas adyacentes al amonestador la vacilación de la pantalla puede causar también.

## Poder Suplí

#### Cuando la computadora ha encendido, nada pasa.

- 1. Verifique que un fin del cordón de poder de CA se tapa en una toma de corriente viva y el otro fin tapó propiamente en la parte de atrás del sistema.
- 2. Asegúrese que el interruptor de selección de voltaje en el tablero de la parte de atrás es fijo para el tipo correcto de voltaje que usted está usando.
- 3. El cordón de poder puede tener un corto o el abra.. Inspeccione el cordón e instale un nuevo sí necesario.

# Floppy Drive

#### La computadora no puede acceder el floppy drive.

- 1. El disquete blando no puede estructurarse. Estructure el disquete y prueba de nuevo.
- 2. El disquete puede ser protegido contra escritura. Use un disquete que no es protegido contra escritura.
- 3. Usted puede estar escribiendo al paseo malo. Verifique la declaración del camino para asegurarse que usted está escribiendo al paseo de la tarjeta.
- 4. No hay bastante espacio salido en el disquete. Use un disquete que no es protegido contra escritura.

## Hard Drive

#### Hard disk fracaso.

- 1. Asegúrese el tipo del paseo correcto para la unidad de disco duro se ha entrado en la BIOS.
- 2. Si el sistema se configura con dos unidades de disco duro, asegúrese el inicializadle (primero) la unidad de disco duro se

configura como Amo y la segunda unidad de disco duro se configura como la Esclava. El disco duro principal debe tener una partición activa/bootable.

#### Tempo estructurando muy tiempo.

1. Si su unidad de disco duro toma un período excesivamente largo de tiempo para estructurar, es probable un problema de conexión de cable. Sin embargo, si su unidad de disco duro tiene una capacidad grande, tomará un tiempo más largo para estructurar.

# Porto Parallello

La impresora en paralelo que non responden cuando usted intenta imprimir.

- 1. Asegúrese que su copiadora ha encendido y que la copiadora es en línea.
- 2. Asegúrese que su software se configura para el tipo correcto de copiadora atado.
- 3. Verifique que el LPT del onboard que se configuran portes E/S dirección y escenas de IRQ correctamente.
- 4. Verifique que el dispositivo adjunto trabaja atándolo a un puerto en paralelo que está trabajando y configuró correctamente. Si funciona, puede asumirse que la copiadora está en la condición buena. Si la copiadora permanece inoperante, reemplaza el cable de la copiadora e intenta de nuevo.

## Serial Porta

#### El dispositivo serie (módem, copiadora) el rendimiento de non algo o es los outputting falsificaron los caracteres.

- 1. Asegúrese que los devices de serie impulsan ha encendido y que el dispositivo es en línea.
- 2. Verifique que el dispositivo se tapa en el puerto en serie correcto adelante el trasero de la computadora.
- 3. Verifique que el dispositivo serie adjunto trabaja atándolo a un puerto en serie que está trabajando y configuró correctamente. Si el dispositivo serie no trabaja, el cable o el dispositivo serie tiene un problema. Si el dispositivo serie trabaja, el problema puede ser debido al E/S del onboard o la escena de dirección.

4. Verifique que el COM settings e I/O adress está configurar correcta.

# Keyboard

5

#### Nada pasa cuando una llave en el teclado fue apretada.

- 1. Asegúrese que el teclado se conecta propiamente.
- 2. Si usted hizo los cambios a las escenas, re-entra en el arreglo y carga los valores predeterminados.

## Sistema Board

- 1. Asegúrese que la tarjeta del complemento se sienta firmemente en la ranura de expansión. Si la tarjeta del complemento está suelta, apagada el sistema, re-instala la tarjeta e impulsa al sistema.
- 2. Verifique los valores de conmutadores para asegurar que los saltadores son propiamente fijos.
- 3. Verifique que todos los módulos de memoria se sientan firmemente en las enchufes de memoria.
- 4. Asegúrese que los módulos de memoria están en las situaciones correctas.
- 5. Si la tabla no funciona, pone la tabla en una superficie llana y sienta todos los componentes del socket. Suavemente apriete cada componente en el enchufe.
- 6. Si usted hizo los cambios a las escenas de BIOS, re-entra en el arreglo y carga los valores predeterminados de BIOS.

Español (Spanish)